# Canon

# **Easy Operation Guide**

# imageRUNNER 2422/2420

### **CONTENTS**

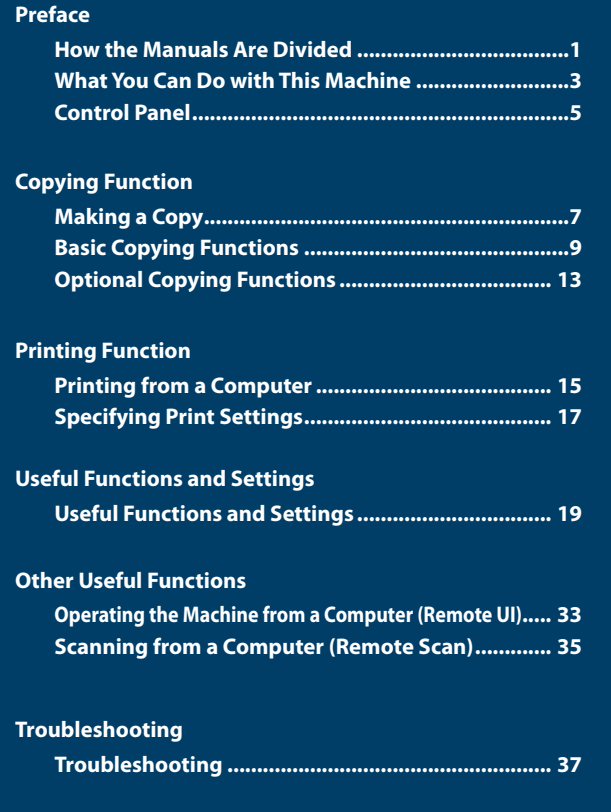

**Store this guide next to the machine for future reference.**

**Function**

**Preface**

# **Function**

**Useful Functions and** 

**Other Useful Functions**

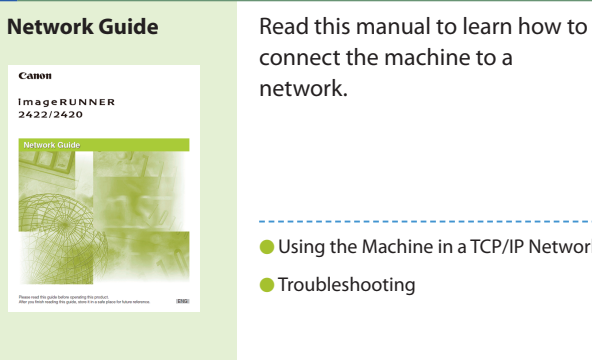

connect the machine to a network.

● Using the Machine in a TCP/IP Network ● Troubleshooting

### **Remote UI Guide** Read this manual to learn how to access the machine from a computer to operate and confirm jobs and edit the various settings of the machine.

- Confirming the Status of the Machine ● Operating Jobs
- Making the Settings of the Machine

**UFR II Printer Guide** Canon imageRUNNER<br>2422/2420

● Changing the Printer Settings to Suit Your Needs

● Troubleshooting

Read this manual to learn how to edit the settings in order to use the machine as a printer.

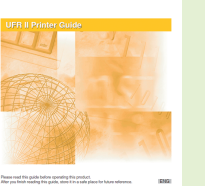

The manuals for the machine are divided as follows. Please read them as necessary to make full use of the machine. Manuals included with optional equipment are included in the list below. The manuals you are provided vary according to the products purchased and the system configurations.

## **Connecting the Machine to a Network or Computer**

### **Operating the Machine from a Computer**

Canon

**JAR** 

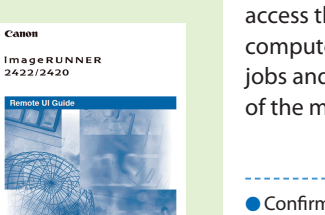

# **Using the Machine as a Printer**

### **Using the Machine as a Scanner**

**Network ScanGear Guide (for Windows only)**

Read this manual to learn how to use the driver which enables you to use the machine as a scanner to scan documents to your computer.

## **Using the Printer Driver**

#### **Windows Printer Driver Guide Mac Printer Driver Guide**

Read this manual to learn how to use the printer driver for Windows or Macintosh, such as printing from a computer and editing the printer settings.

# <span id="page-1-0"></span>**How the Manuals Are Divided**

Read this manual to learn basic information about the machine's operations, capabilities and functions. Keep it next to the machine for future reference.

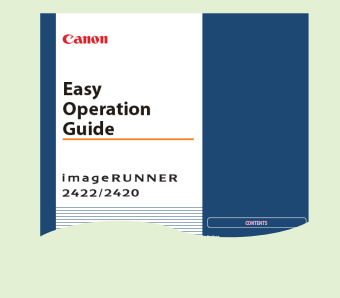

● Control Panel ● Copying Functions

● Printing Functions

● Useful Functions and Settings

● Other Useful Functions

#### **Easy Operation Guide**

### **How to Use the Machine and Function Overview**

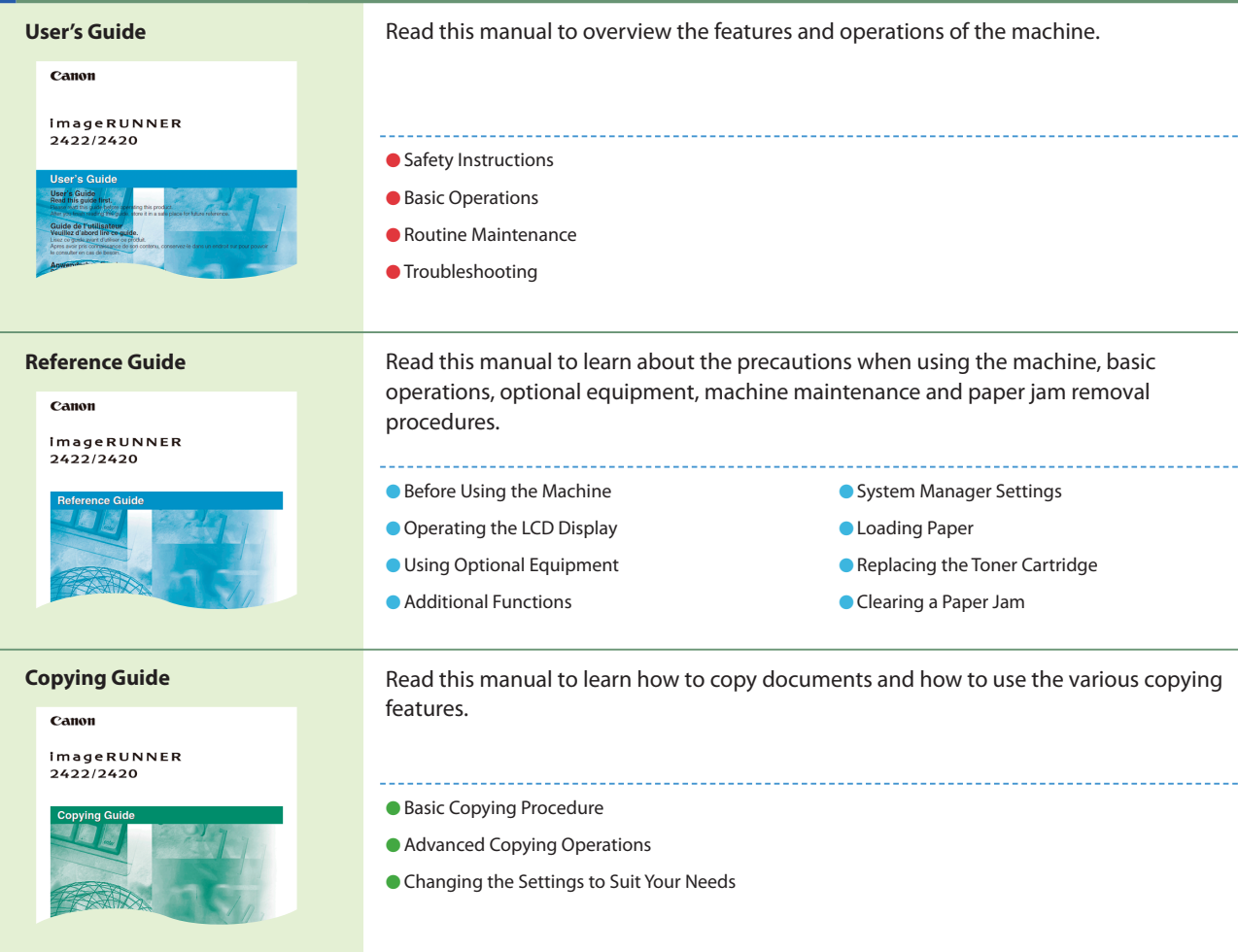

## **Handling and Operating the Machine**

# **Preface**

# **Function**

# **Other Useful Functions**

# <span id="page-2-0"></span>**What You Can Do with This Machine**

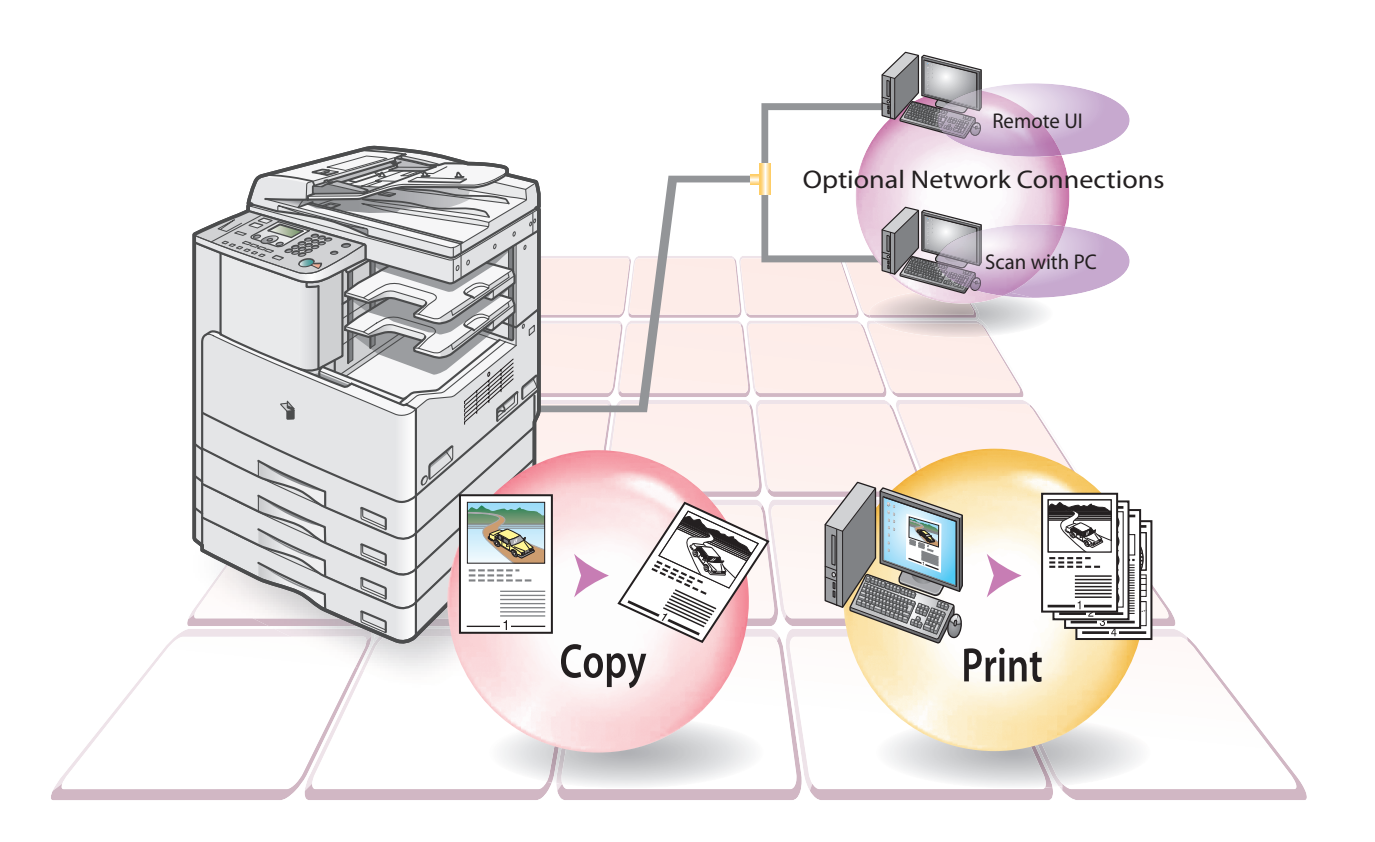

### **Find the useful features that meet your needs.**

### **Other Useful Functions**

**This chapter outlines the optional functions. When the machine is equipped with the optional Network Kit, the scanning function and Remote UI are available.**

**This chapter outlines the printing function from the basic**  operation flow to the printer driver settings on your PC.

### **Useful Functions and Settings**

**This chapter outlines the settings of the machine. You can customize the machine settings to match your needs and preferences.**

# **The imageRUNNER 2422/2420 brings you all the elements**  you will ever need in a digital multitasking machine.

**This chapter outlines the copying function from the basic**  operation flow to the advanced operations using the **optional components.**

## **Copying Function**

### **Printing Function**

The imageRUNNER 2422/2420 incorporates a rich array of input and output features that can greatly enhance your efficiency. Equipped with features that meet the needs of document work in a digitized office, the imageRUNNER 2422/2420 represents the ultimate in digital multitasking machines.

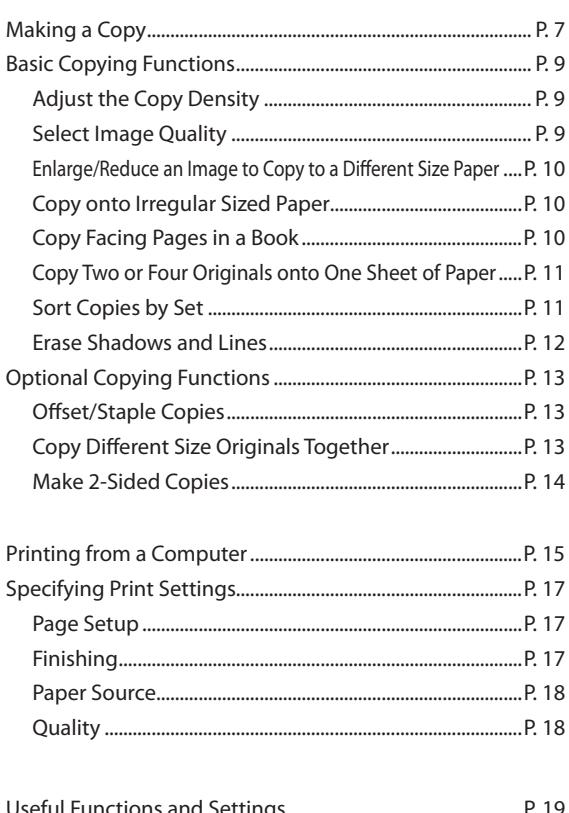

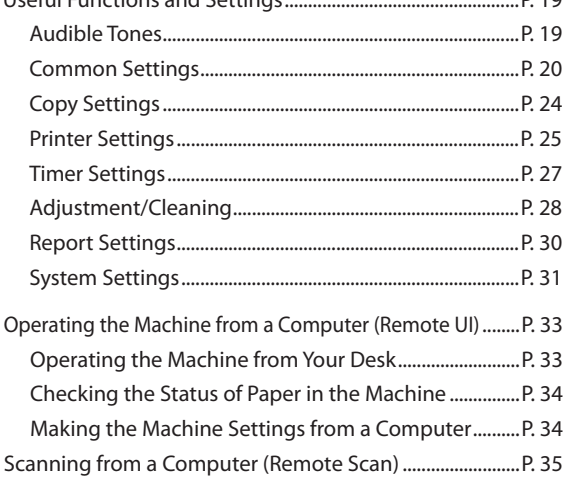

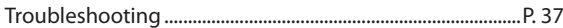

### **Troubleshooting**

**This chapter gives you reference information when you need help in using the machine.**

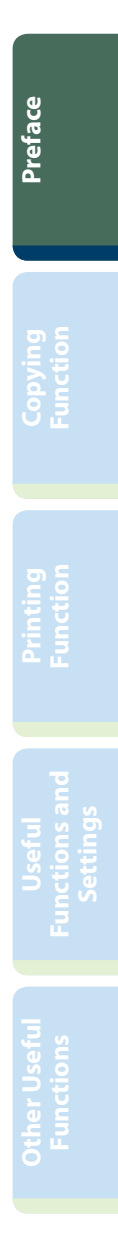

# <span id="page-3-0"></span>**Control Panel**

The control panel consists of the LCD display, physical keys for copying, numeric keys, Additional Functions key, and indicators. The following is an explanation of the keys used in this manual. For more information, see Chapter 1, "Before You Start Using This Machine," in the Reference Guide.

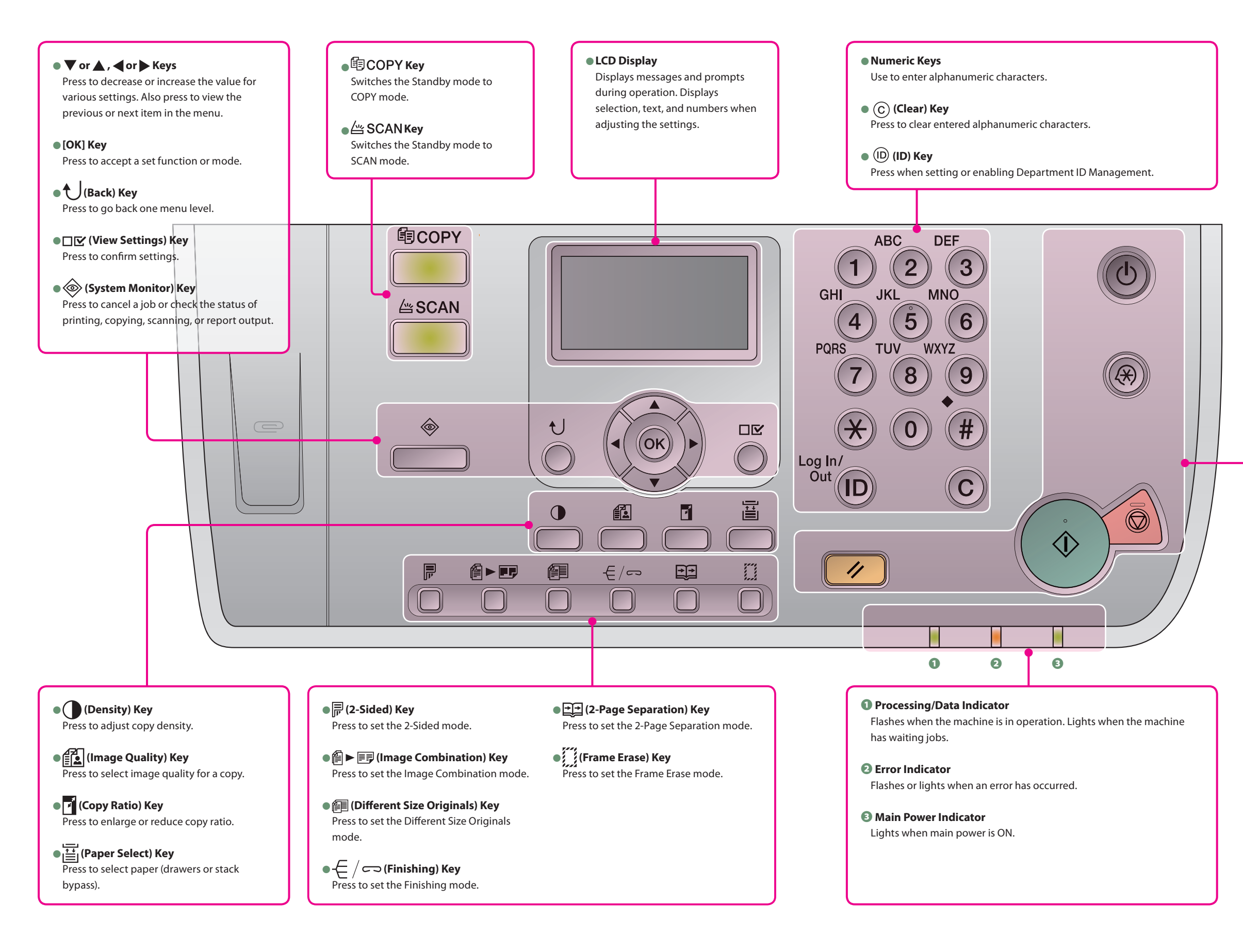

- $(\textcolor{red}{\bm{\hat{\diamond}}})$  (Start) Key Press to start copying or scanning.
- *⟨*⊚̄⟩ (Stop) Key Press to stop copying or scanning.
- ② (Reset) Key Press to return the machine to the Standby display.

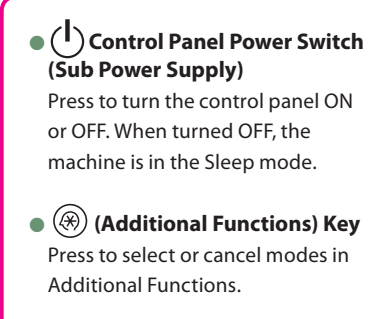

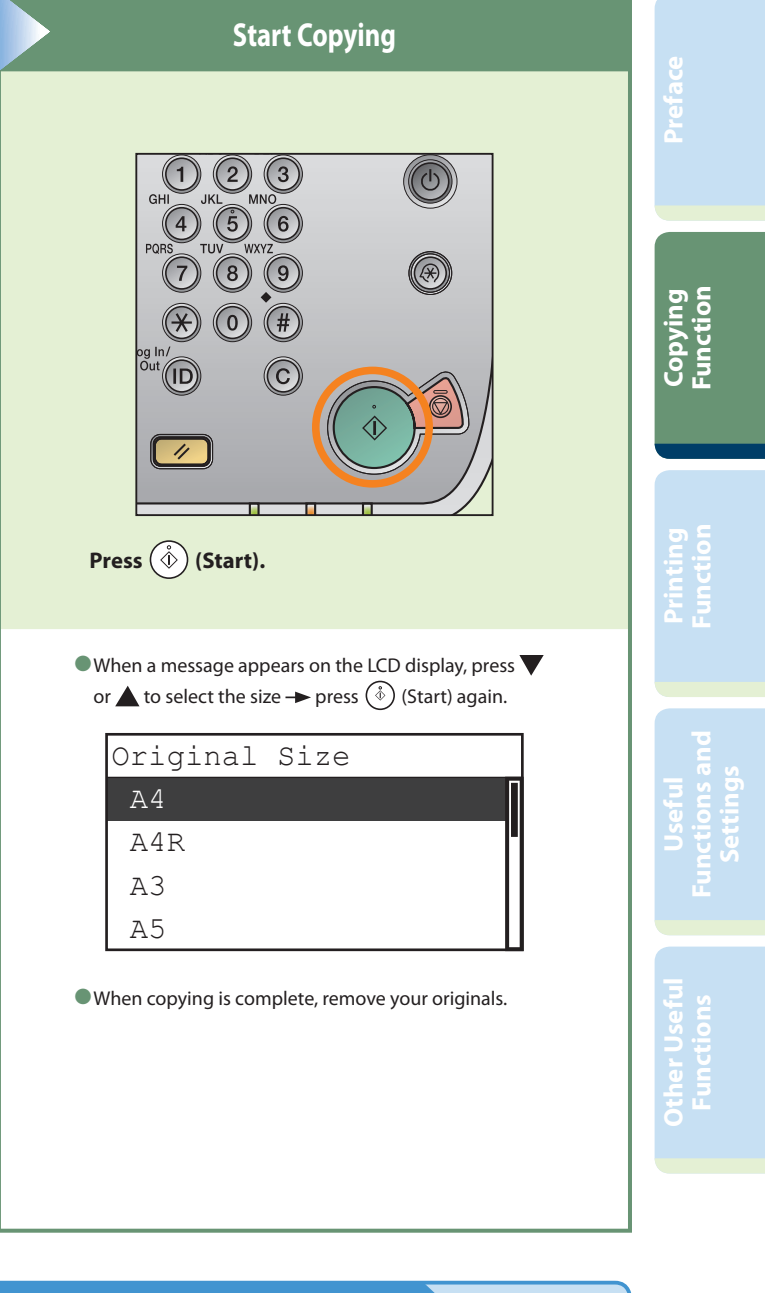

# <span id="page-4-0"></span>**Making a Copy**

The following is the basic procedure for copying a document. For more information, see the references to other guides.

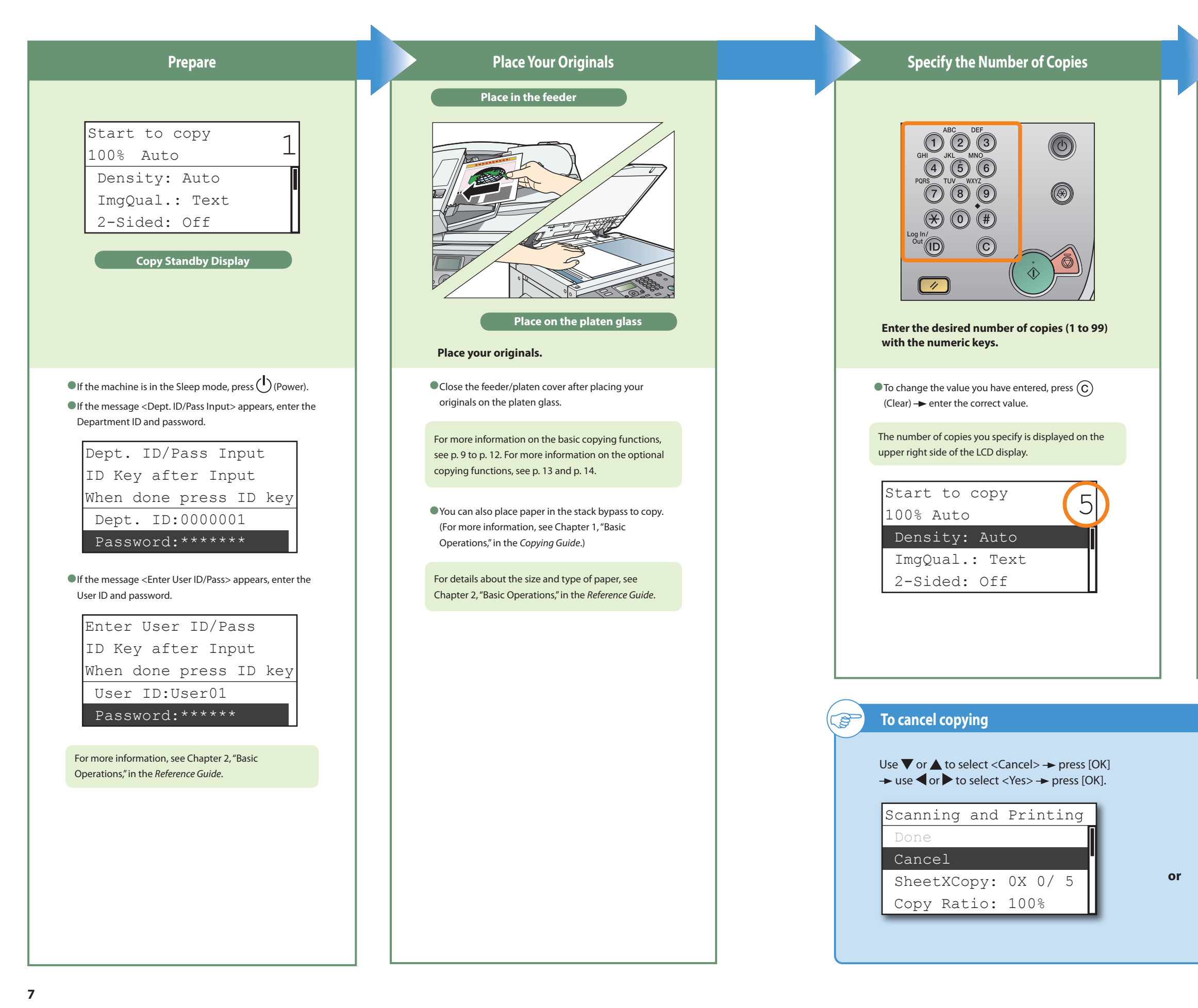

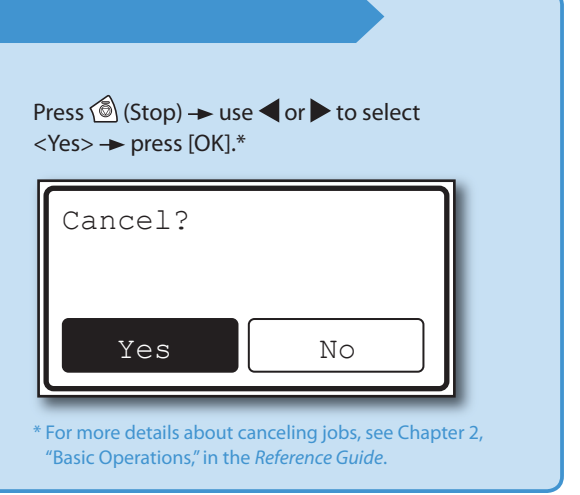

# <span id="page-5-1"></span><span id="page-5-0"></span> **Basic Copying Functions**

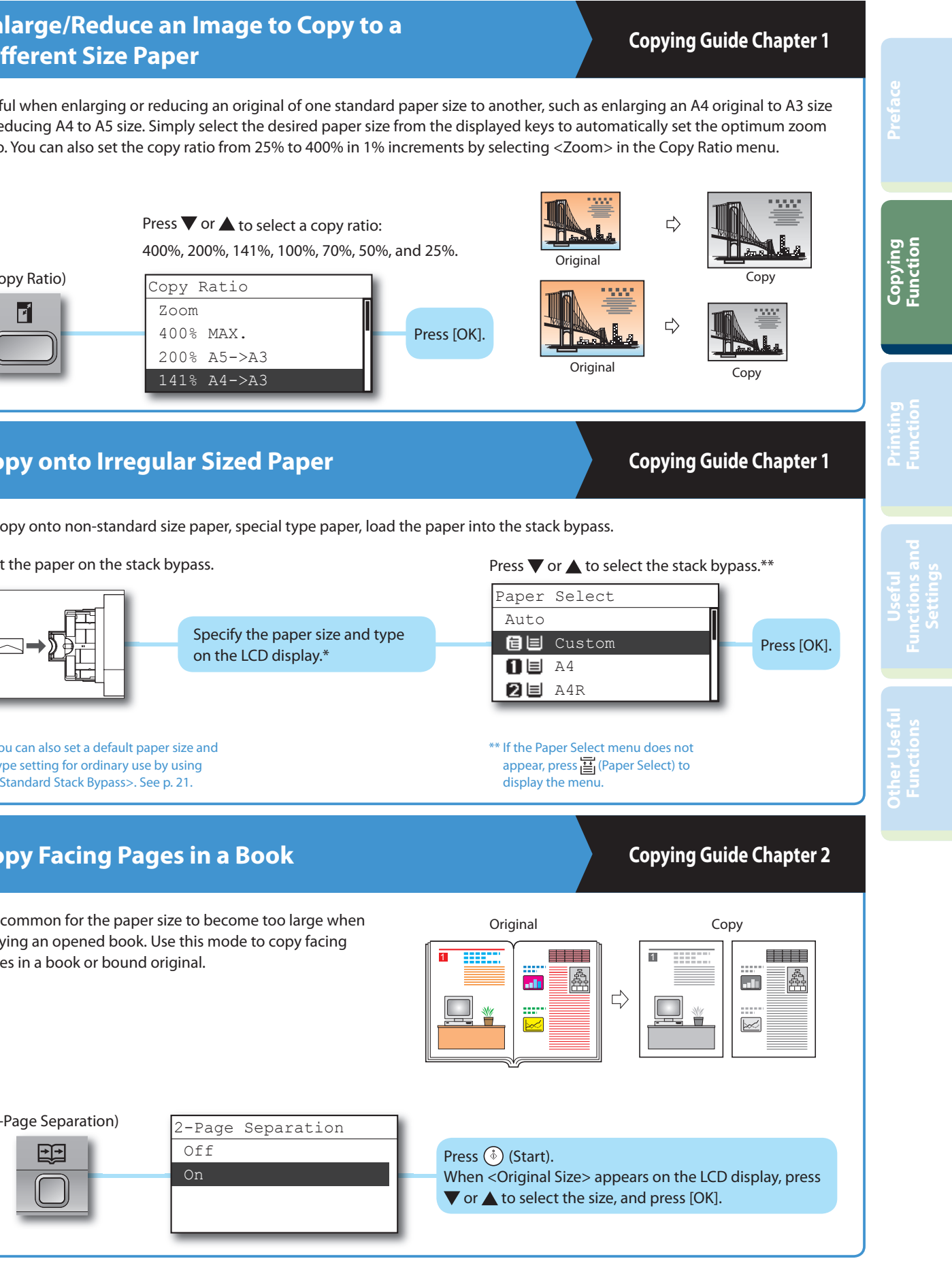

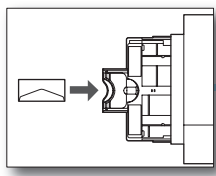

The following is the basic features often used when copying a document. For more information, see the references to other guides.

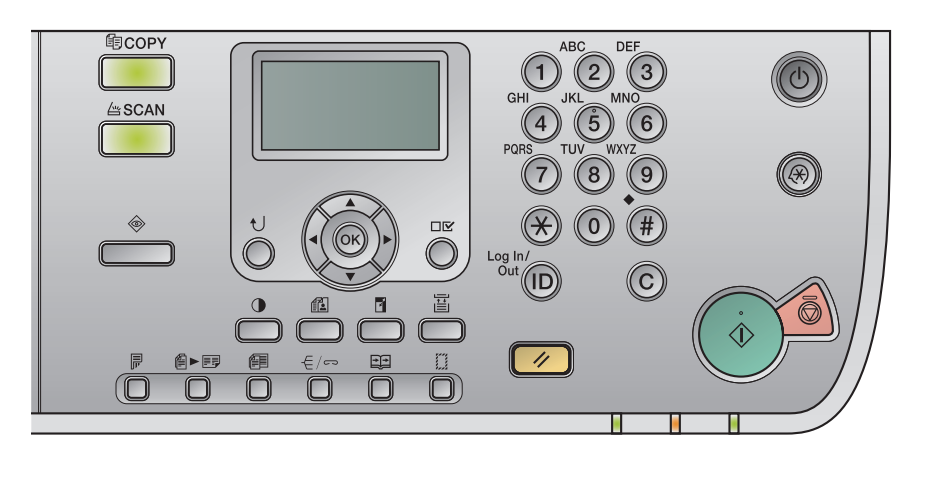

copying an opened book. Use this mode to copy facing pages in a book or bound original.

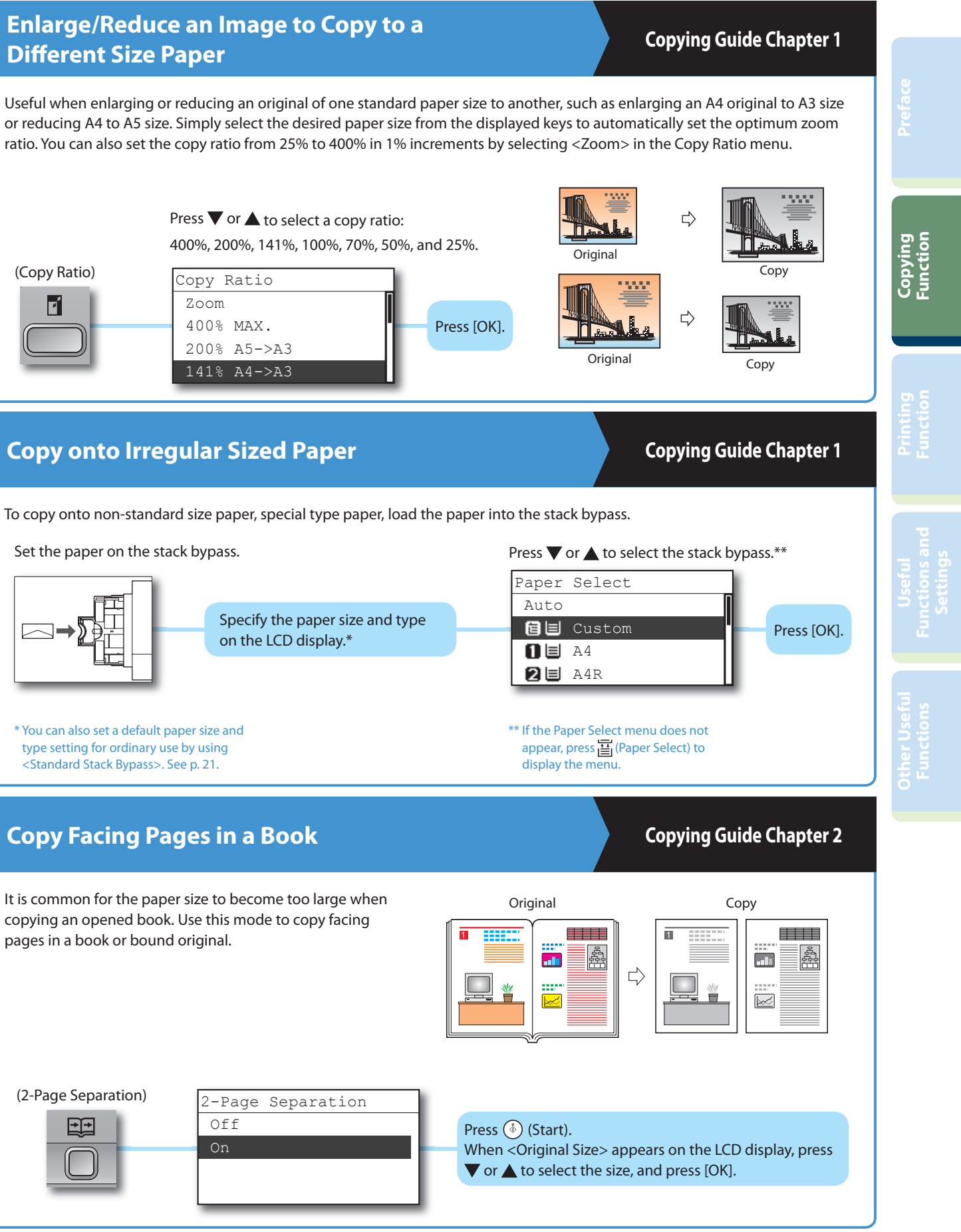

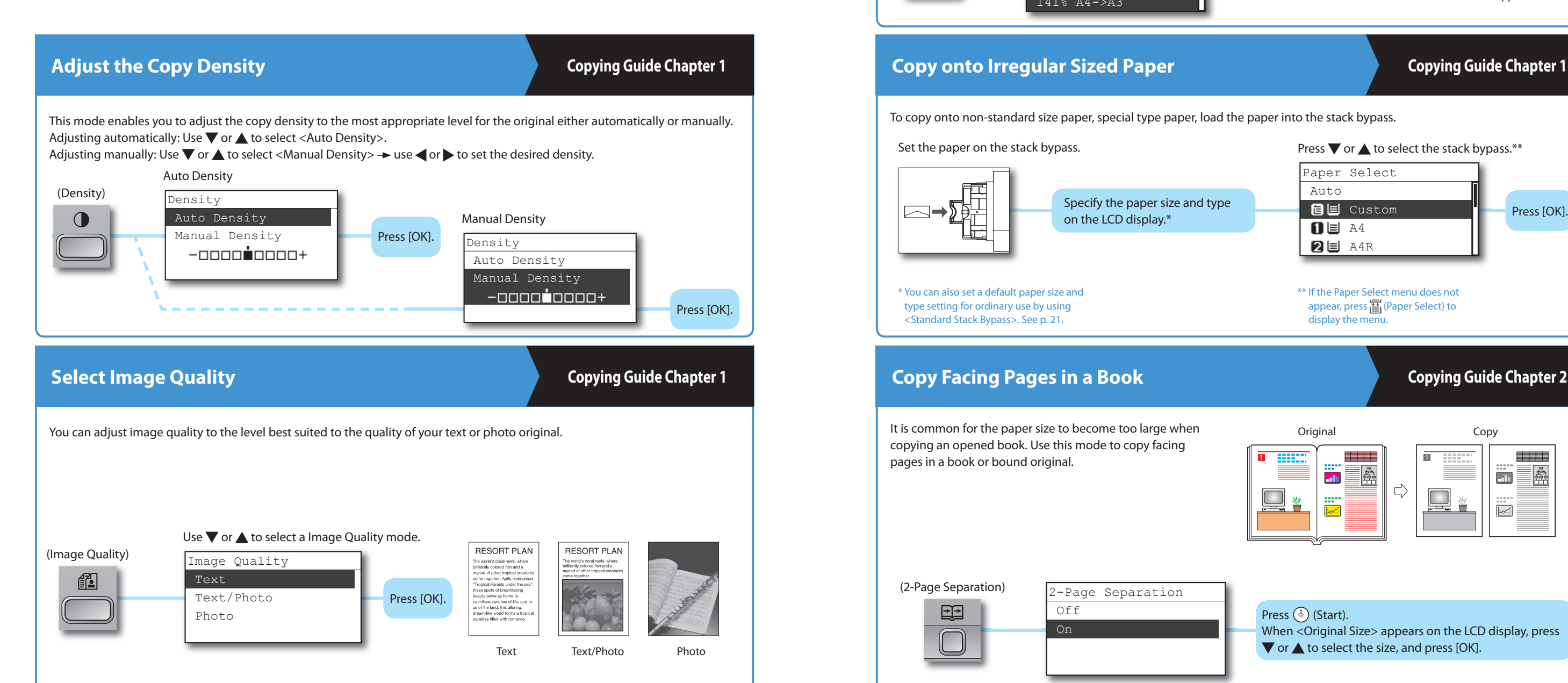

**Basic Copying Functions**

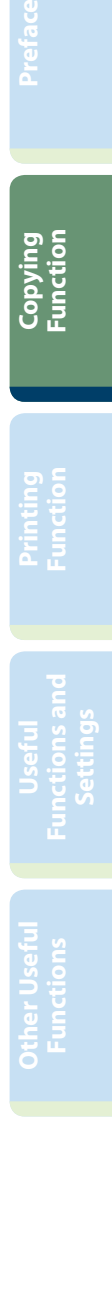

## <span id="page-6-0"></span>**Basic Copying Functions**

### **Copy Two or Four Originals onto One Sheet of Paper Copying Guide Chapter 2** (Image Combination) This mode enables you to automatically reduce two or four originals to fi t onto one side of a selected paper size. This is useful for arranging a variety of originals on one 僧▶噩 sheet of paper for easy viewing and for saving paper and space when storing printouts. Original Copy Use  $\nabla$  or  $\triangle$  to select a Image 1 Combination mode you want to use.  $\Rightarrow$ Image Combination Off 1

4 On 1

**are of the same size are output in alternations are output in alternations. Copying Guide Chapter 2** 

(Finishing)  $\epsilon$  /  $\epsilon$ 

2

2 on 1

**If the Collate mode is set, the copies are automatically collated into sets arranged in page order. If the copies** 

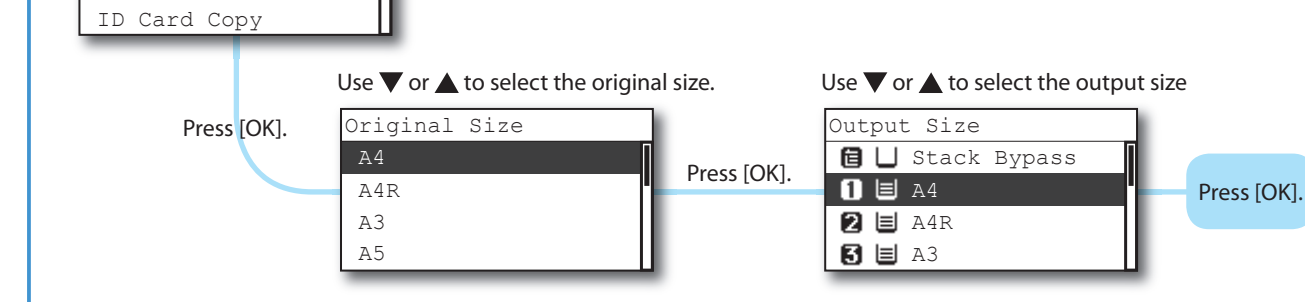

**Erase Shadows and Lines Copying Guide Chapter 2** (Frame Erase) H Use  $\blacktriangledown$  or  $\blacktriangle$  to select a Frame Erase mode you want to use. Frame Erase Off Org. Frame Erase Book Frame Erase Binding Erase Press [OK]. Set the erase width Erase Width ▧ 4 mm  $\mathbf{r}$  $(1-50)$ Press<sup>[OK]</sup>. Use  $\blacktriangledown$  or  $\blacktriangle$  to select the original size.Original Size A4 A4R A3 A5 Press [OK].

Book Frame Erase mode not selected  $\Rightarrow$ 

 $\Rightarrow$ Book Frame Erase mode selected

Original **IFAA** 

Original (A3) Original Frame Erase mode not selected  $\Rightarrow$ 

> $\Rightarrow$ Original Frame Erase mode selected

> > Binding Erase mode not selected ⇨

If the Collate mode is set, the copies are automatically collated into sets arranged in page order. If the copies are of the same size and the Rotate mode is set, the sheets are output in alternating directions.

> $\Rightarrow$ Binding Erase mode selected

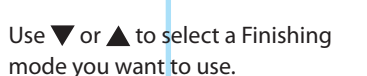

\* The Rotate mode is not available if the optional Funisher-U2 is attached.

This mode enables you to erase shadows and lines that appear when copying various types of originals. The following three Frame Erase modes are available: Original Frame Erase, Book Frame Erase, and Binding Erase.

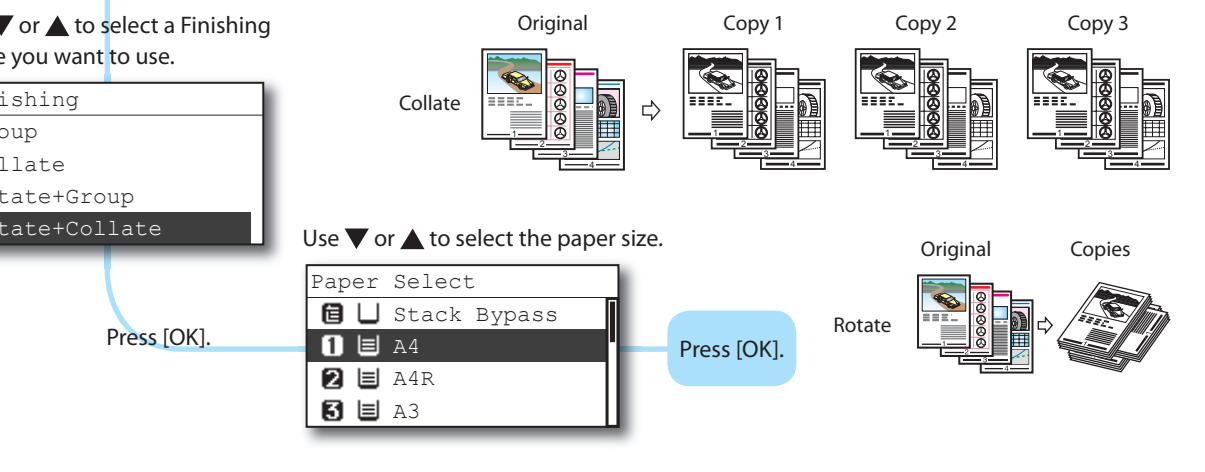

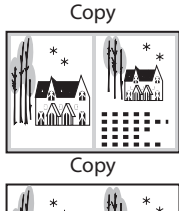

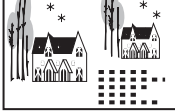

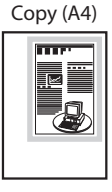

Copy (A4)

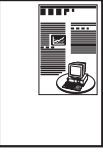

Original

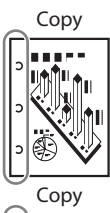

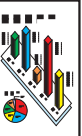

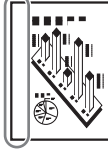

\* The procedure shown here is for the Original Frame Erase mode.

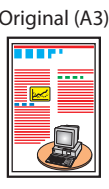

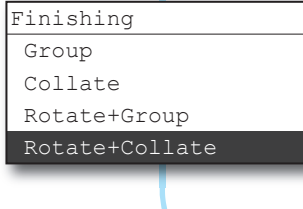

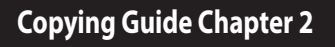

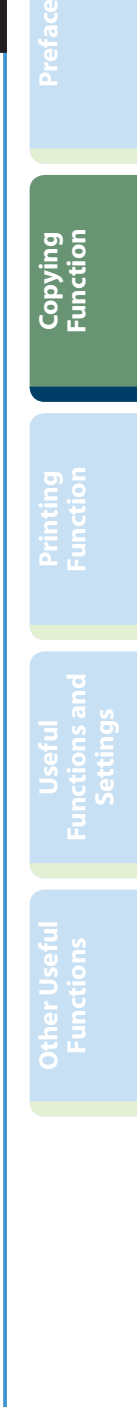

# <span id="page-7-1"></span><span id="page-7-0"></span> **Optional Copying Functions**

The following is the features with the optional equipment attached to the machine. For more information, see the references to other quides.

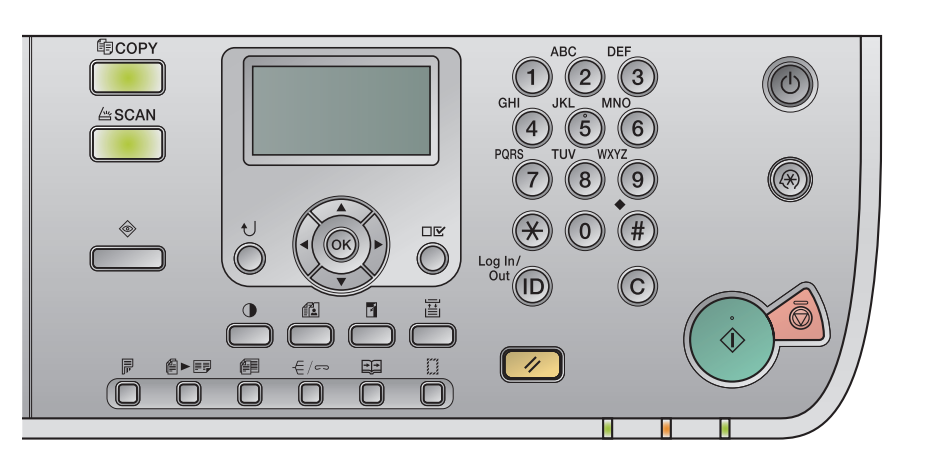

## **Offset/Staple Copies Copying Guide Chapter 2**

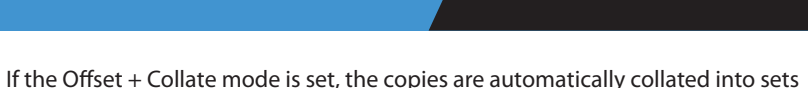

arranged in page order and shifted to the front and back alternately. If the Staple mode is set, the copies are automatically collated into sets arranged in page order

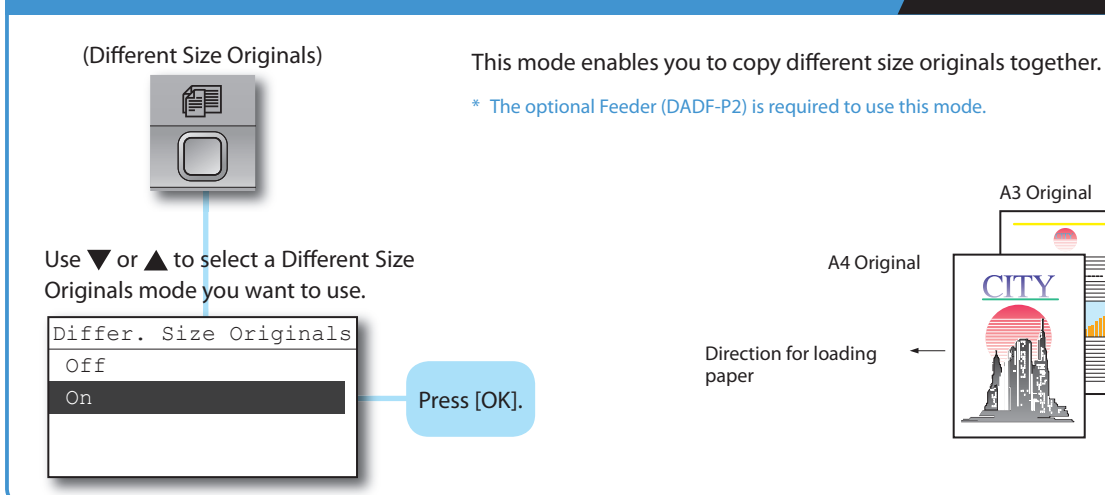

# **Make 2-Sided Copies Copying Guide Chapter 2** (2-Sided) Use  $\nabla$  or  $\triangle$  to select a 2-Sided mode you want to use. 2-Sided Off 1->2-Sided 2->2-Sided 2->1-Sided Press [OK].  $2 > 2$ -Sided Original Copy B  $\Rightarrow$ Book > 2-Sided (Left/Right 2-Sided) Original Copy ia.  $\Rightarrow$

\* The Off set + Collate mode and Staple mode can be set only if the optional Finisher-U2 is attached.

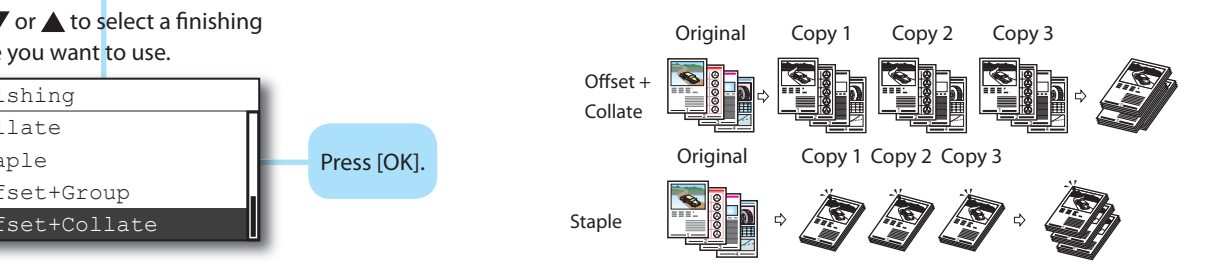

## **Copy Different Size Originals Together <b>Copy 19** Copying Guide Chapter 2

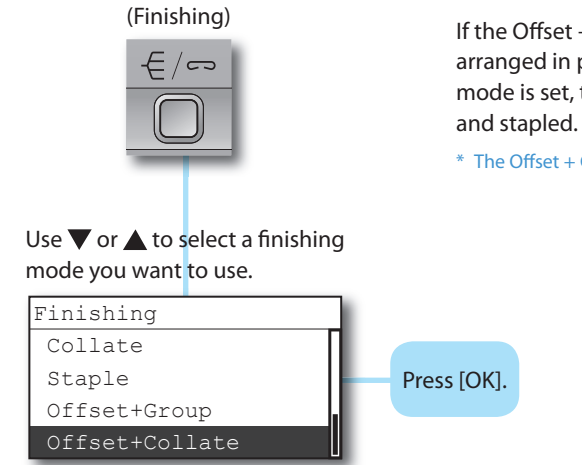

This mode enables you to make two-sided copies from one-sided or twosided originals, or make one-sided copies from two-sided originals. If the 1 to 2-Sided mode is used when the <2 on 1> mode in the Image Combination mode is set to 'On' for copying four pages originals, two pages of the original are printed on one side of the paper, and the other two pages are printed on the other side.

\* To make 2-Sided copies, either the optional Duplex Unit-A1, the Feeder (DADF-P2), or both are required.

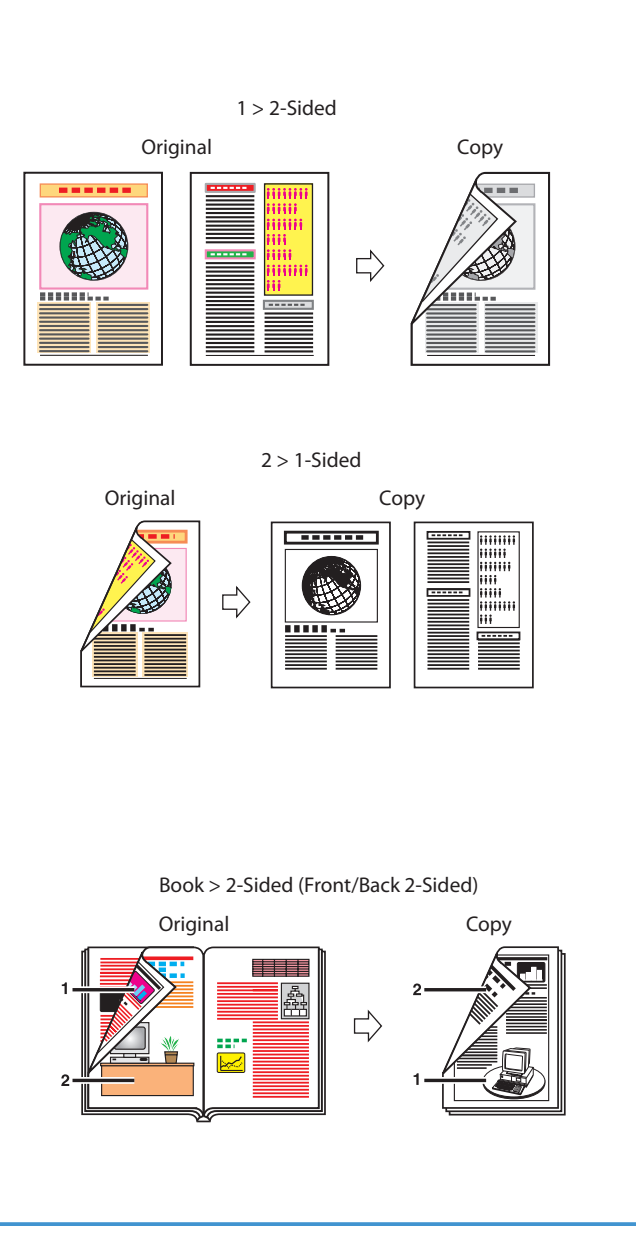

The following is the basic procedure for printing a document from a computer. For more information, see the *Windows Printer Driver Guide* or Mac Printer Driver Guide.

# <span id="page-8-0"></span>**Printing from a Computer**

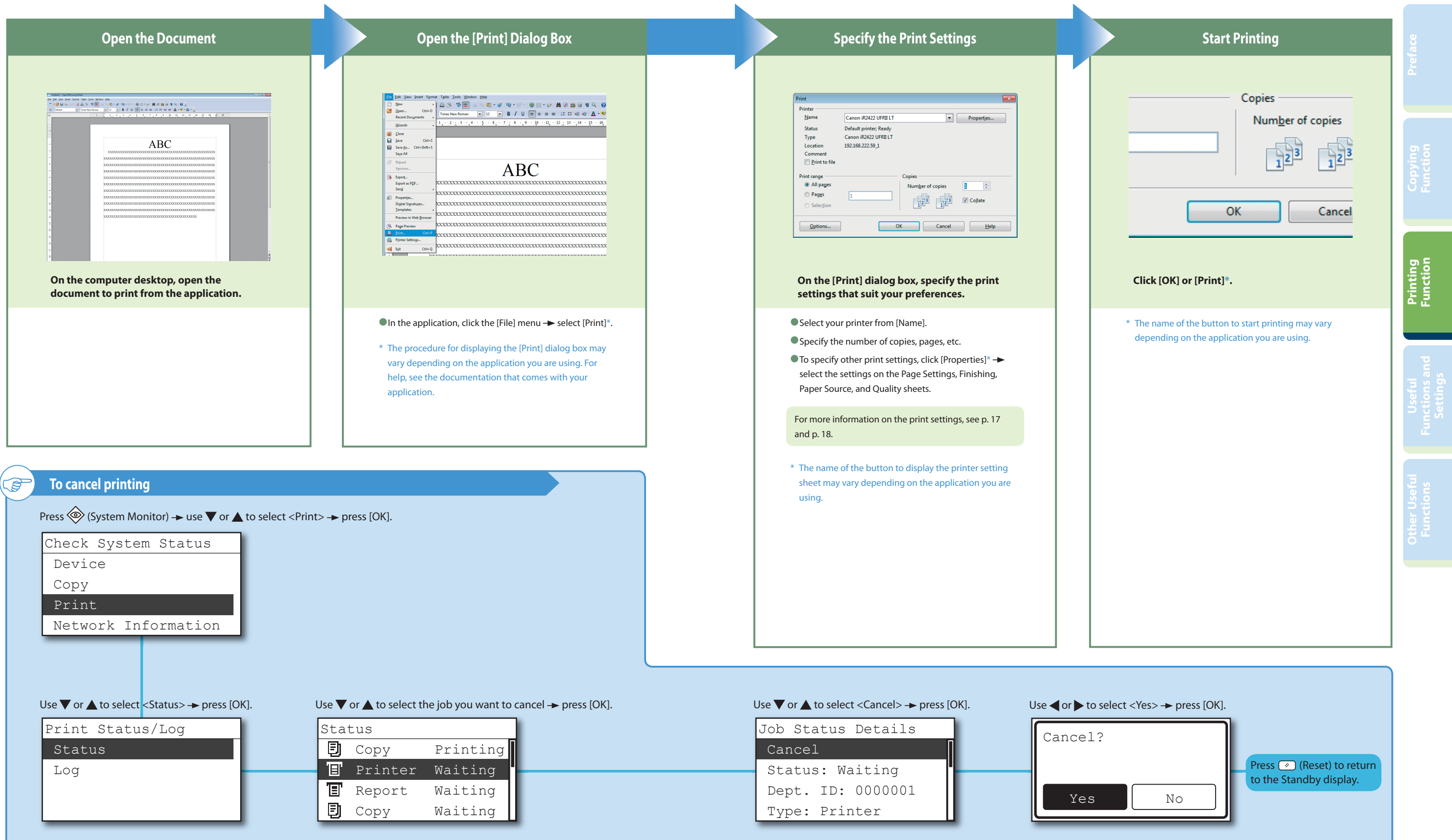

- \* The printer driver screens shown below may differ from the ones displayed on your computer, depending on the machine and optional equipment, version of printer driver, or operating system you are using.
- \* For instructions on how to print from a Macintosh computer, see the Mac Printer Driver Guide.

\* For instructions on how to configure the settings on the printer driver on a Macintosh computer, see the Mac Printer Driver Guide or the help on the printer

#### **Quality Preface** Page Setup | Finishing | Paper Source | Quality **E** Defa i<br>Ini fi Metho **El Print** O Objective Graphic **Function** Hillill **Right** ts in neneral Advanced Settings... **Example 19 Manual Grayscale Settings** Grayscale Settings... Restore Defaults About **Printing Function** OK Cancel | Help  **Objective** Enables you to print a document with the ideal print settings according to its<br>content. When you select an item, a comment is displayed below the list. To<br>specify more detailed settings, click the [Advanced Settings] butto

### *Manual Grayscale Settings*

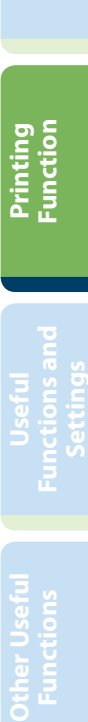

# <span id="page-9-1"></span><span id="page-9-0"></span> **Specifying Print Settings**

For more information, see the Windows Printer Driver Guide, Mac Printer Driver Guide, or the help on the printer driver.

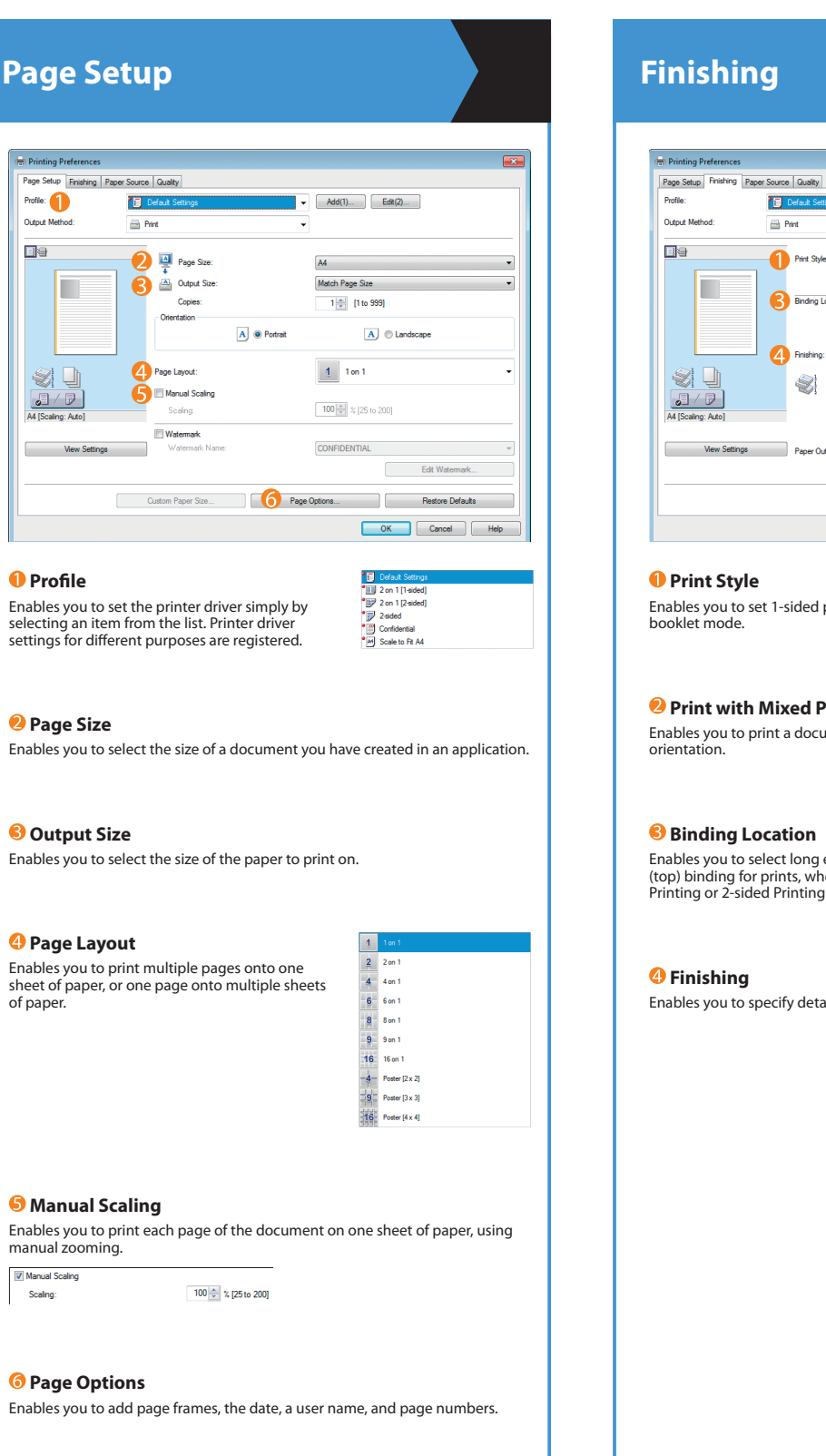

 $\begin{tabular}{ll} \multicolumn{2}{c}{\textbf{Booklet...}}\\ \end{tabular}$ 1-sided Printing Print with Mixed Paper Sizes/Orientations  $\begin{tabular}{ll} \rule{2mm}{2mm} \rule{2mm}{2mm} \rule{2mm$ Long Edge [Left] Collate<br>V Offset<br>Rotate Staple Position... Auto Advanced Settings... | Restore Defaults OK Cancel Help

printing, 2-sided printing, or

#### **Paper Sizes/Orientations**

ument with a combination of paper sizes and

edge (left) or short edge (top) binding for prints, when you have selected 1-sided Printing or 2-sided Printing for the Print Style.

赐

\* The printer driver screens shown below may differ from the ones displayed on your computer, depending on the machine and optional equipment, version of

Enables you to select [Paper Source] or [Paper Type] for the selection method.

#### **<sup>2</sup>** Paper Selection

Enables you to set the same paper type for all pages or a different paper type<br>for specified pages. This is useful when you want to add a cover, etc.

### **8** Paper Source

Enables you to select a desired paper source when making prints.

ailed finishing settings.

Enables you to manually specify the settings such as brightness, contrast, etc. for your grayscale prints.

V Manual Grayscale Settings

Grayscale Settings...

- printer driver, or operating system you are using.
- driver.

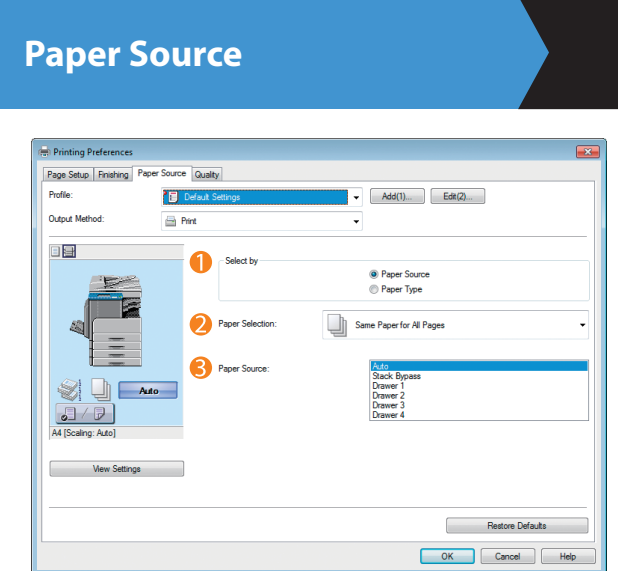

#### **O** Select by

Press  $(\circledast)$  (Additional Functions) on the control panel to display the Additional Functions menu. The Additional Functions menu enables you to customize the various settings of the machine.

# <span id="page-10-0"></span>**Useful Functions and Settings**

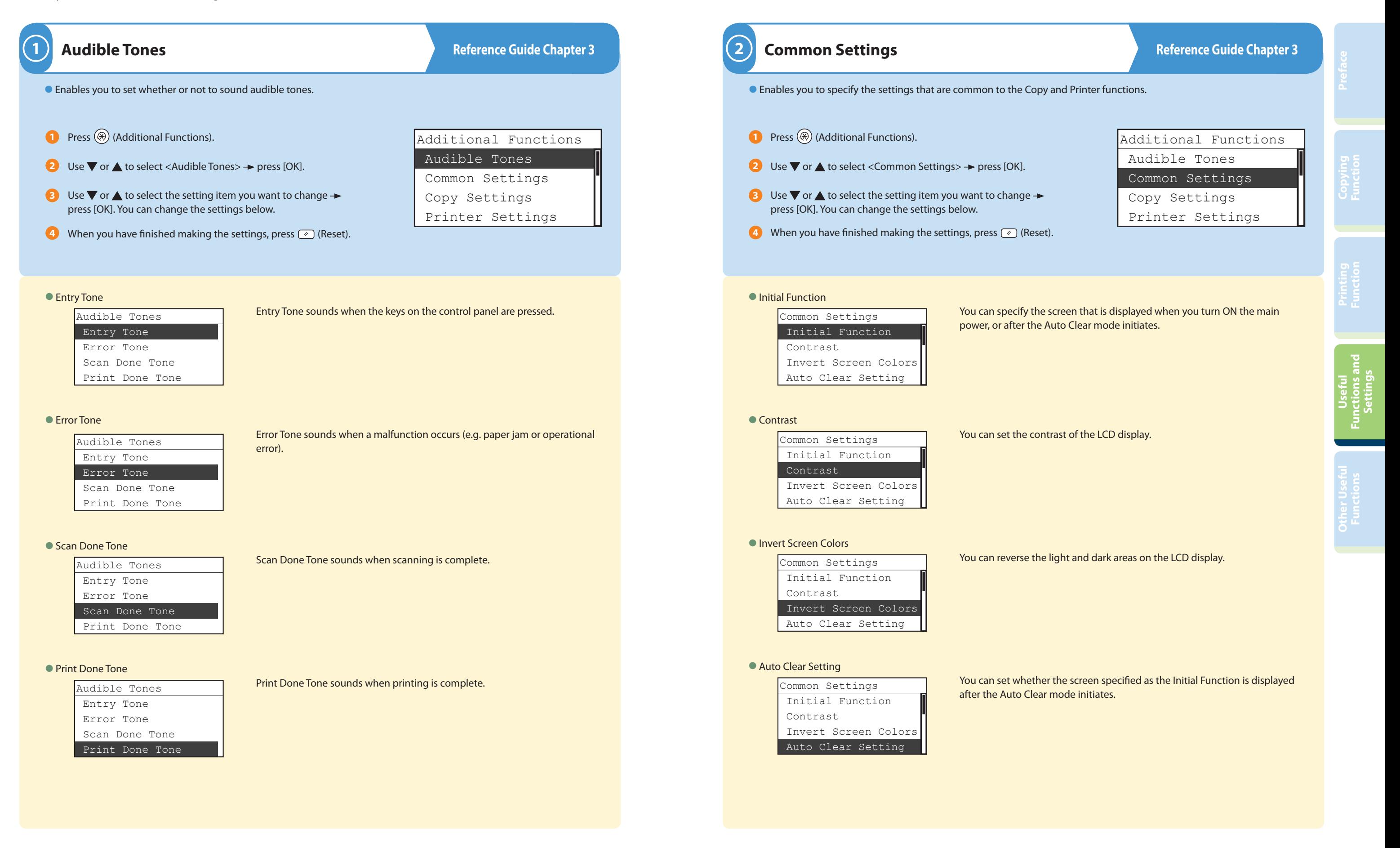

You can select the language displayed on the LCD display.

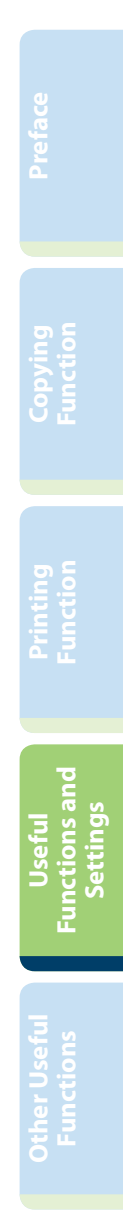

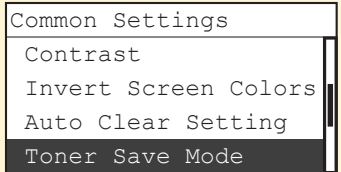

#### ● Printer Density

You can adjust the density scale if you find differences between the image on the original and the print.

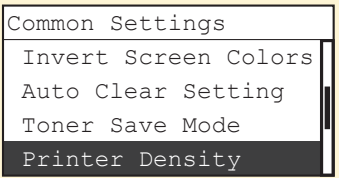

### ● Auto Drawer Selection

You can set the paper drawers to be used for Automatic Paper Selection and Automatic Drawer Switching. This setting can be made separately for Copying and Printing.

You can set the paper type loaded in each paper drawer.

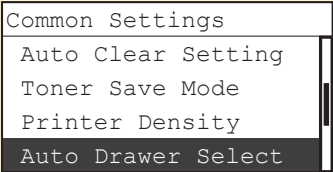

### ● Register Paper Type

You can specify the machine's output trays to be used for specific functions. The output trays are indicated by Tray A and Tray B.

You can set the paper size and type that the stack bypass uses beforehand. This setting is useful if you always load the same paper size and type into the stack bypass.

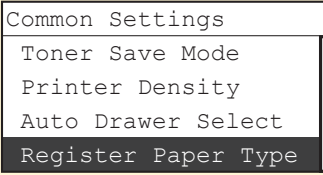

You can switch the paper feed method for paper loaded in the machine. This is useful when you want to make one-sided or two-sided prints on preprinted paper (paper which has logos or patterns already printed on it) without changing the orientation of the paper loaded in paper source.

#### ● Language Switch

### ● Tray Designation\*

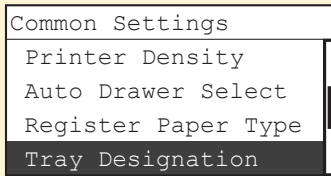

#### ● Standard Stack Bypass

You can use this mode to prompt you to clean the scanning area when the machine detects streaks or stains.

You can set the compression ratio for network scanning.

<span id="page-11-0"></span>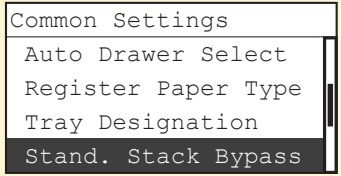

You can select the toner consumption level for printing.

**\* Displayed only if the optional Inner 2 Way Tray-E2 or Finisher-U2 is attached.**

#### ● Paper Feed Switch\*

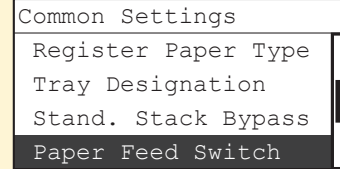

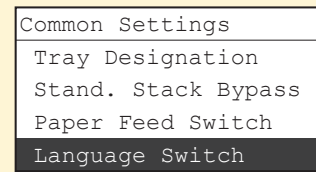

#### ● Dirty Feeder Error\*\*

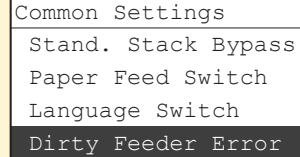

### ● Remote Scan Data Compression

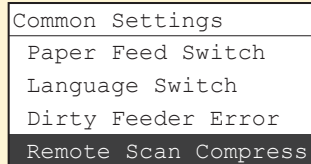

#### ● Remote Scan Gamma

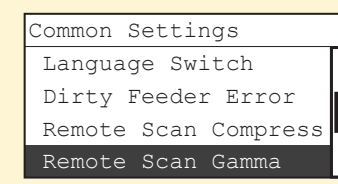

Common Settings You can set the gamma value that is used for scanning color documents into your computer through the Network Scan function.

● Inch/Millimeter

 Dirty Feeder Error Remote Scan Compress Remote Scan Gamma Inch/Millimeter

Common Settings You can set the unit of measurement of the frame erase width for Frame Erase function and other settings you need enter the value in inch

or millimeter.

## **Useful Functions and Settings**

#### ● Toner Save Mode

#### ● Image Orientation

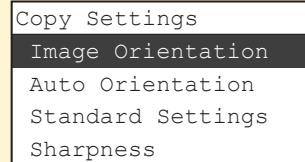

### ● Auto Orientation

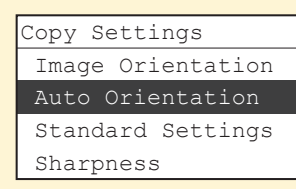

necessary.

#### ● Standard Settings

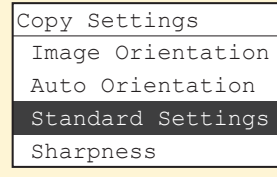

● Sharpness

Modes that have been changed in Copy Settings (from the Additional Functions menu) can be restored to their default settings.

## <Density> <Image Quality> <2-Sided>

### ● Initialize Copy Settings

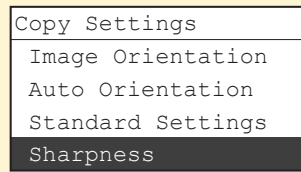

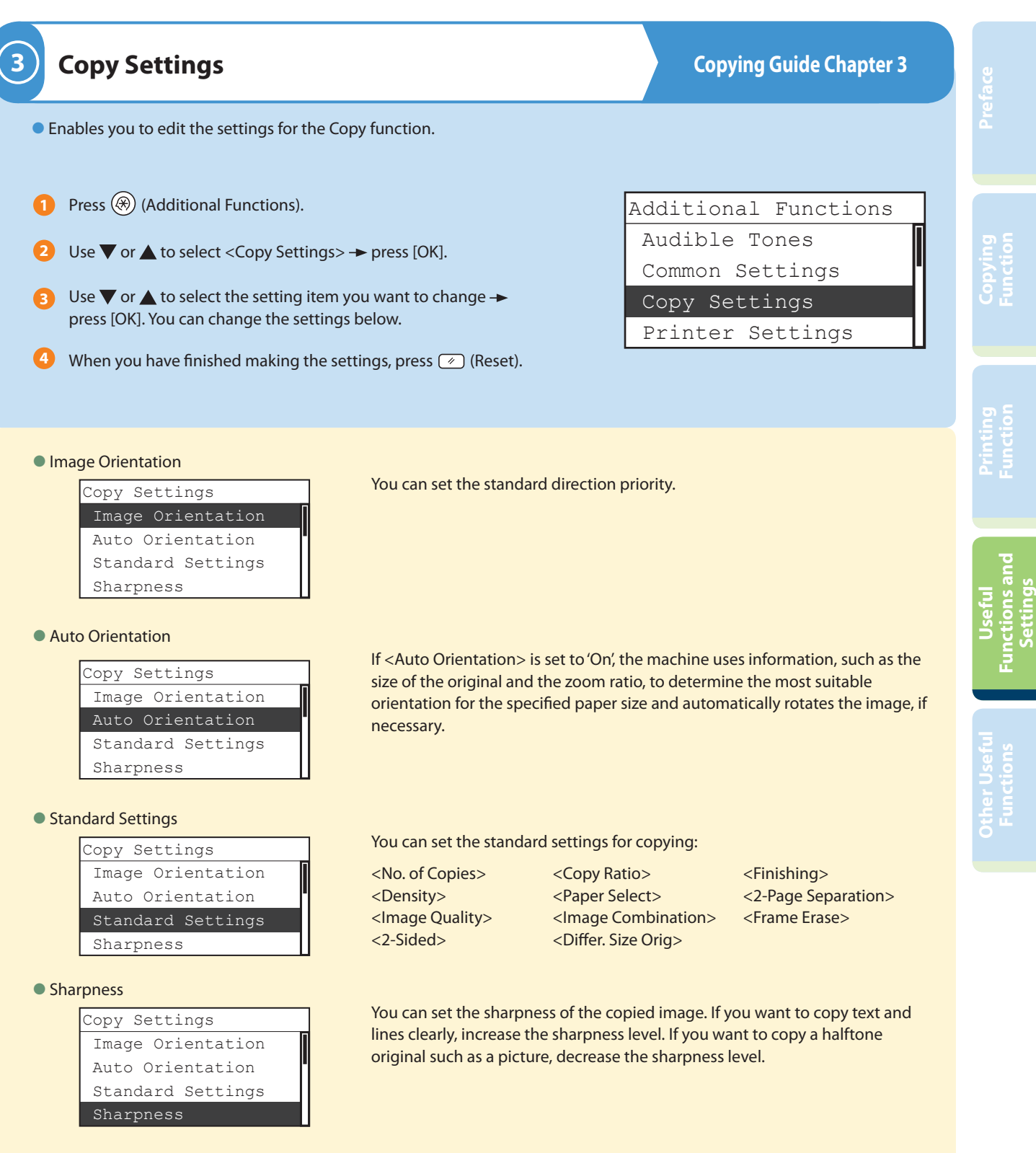

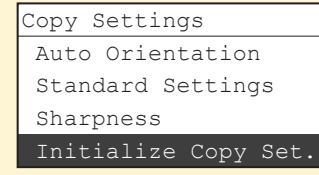

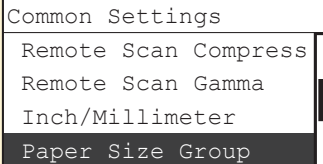

#### ● Initialize Common

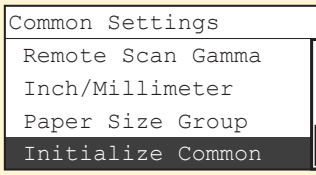

You can select a paper size group for your machine.

You can restore all the Common Settings to their defaults (initial settings).

● Enables you to edit the settings for the Copy function.

- **1** Press (\*) (Additional Functions).
- **2** Use  $\nabla$  or  $\triangle$  to select <Copy Settings>  $\rightarrow$  press [OK].
- **3** Use  $\blacktriangledown$  or  $\blacktriangle$  to select the setting item you want to change press [OK]. You can change the settings below.
- **4** When you have finished making the settings, press a (Reset).

## <span id="page-12-0"></span>**Useful Functions and Settings**

#### ● Paper Size Group

– If the Finisher-U2 is not attached:

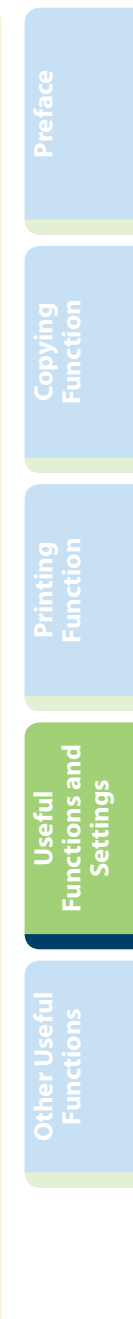

**\* Displayed only if the optional Duplex Unit-A1 is attached.**

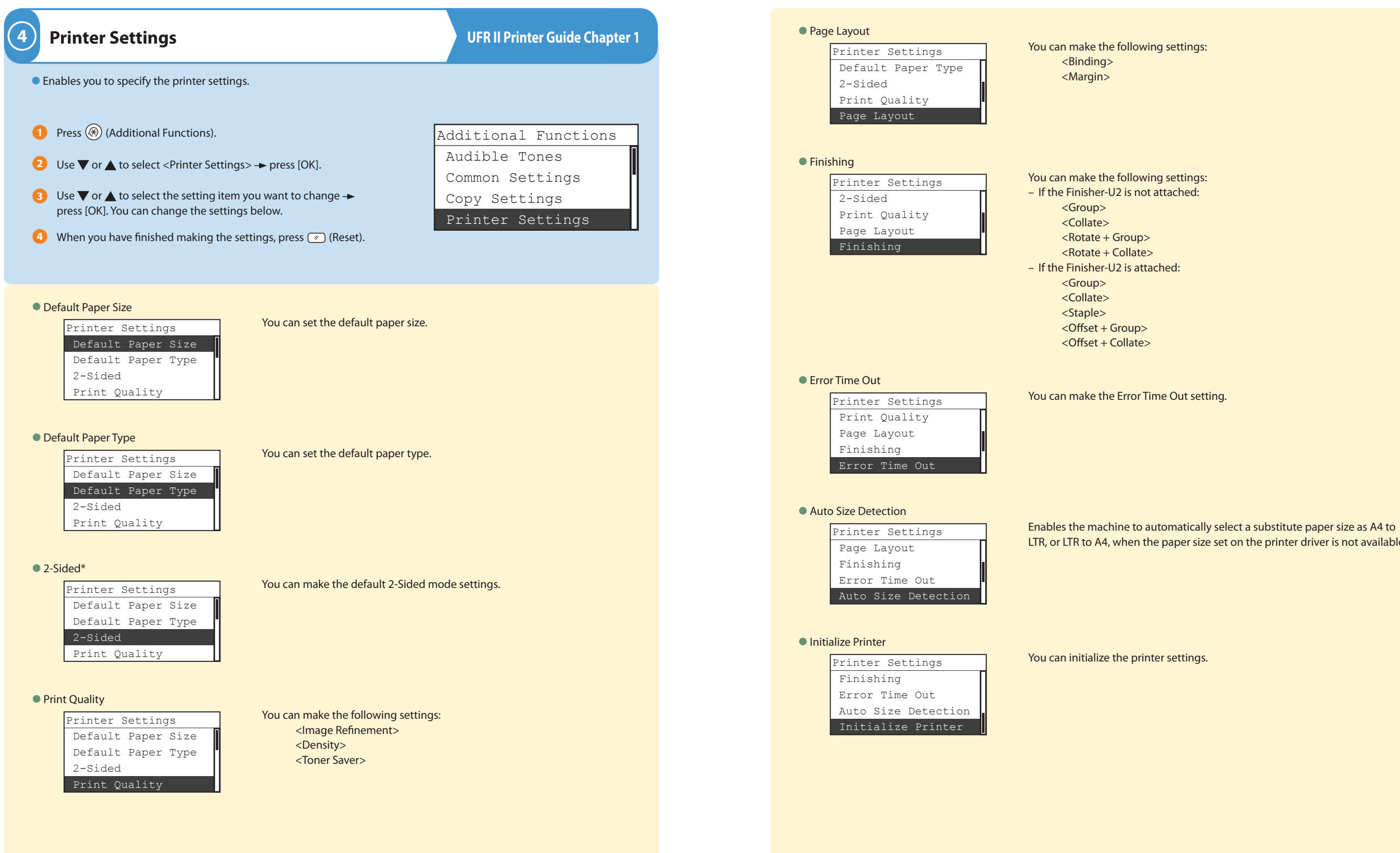

LTR, or LTR to A4, when the paper size set on the printer driver is not available.

## <span id="page-13-0"></span>**Useful Functions and Settings**

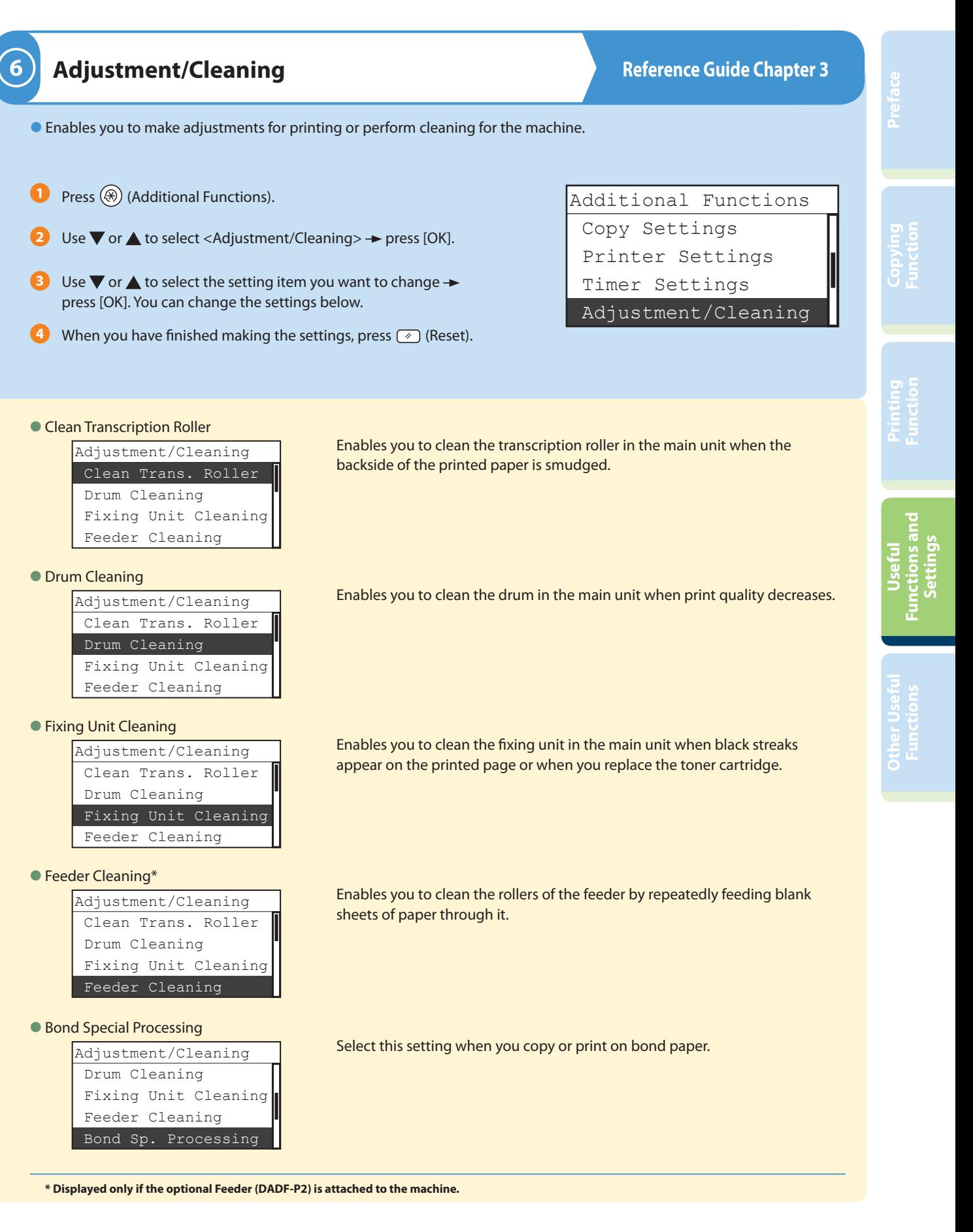

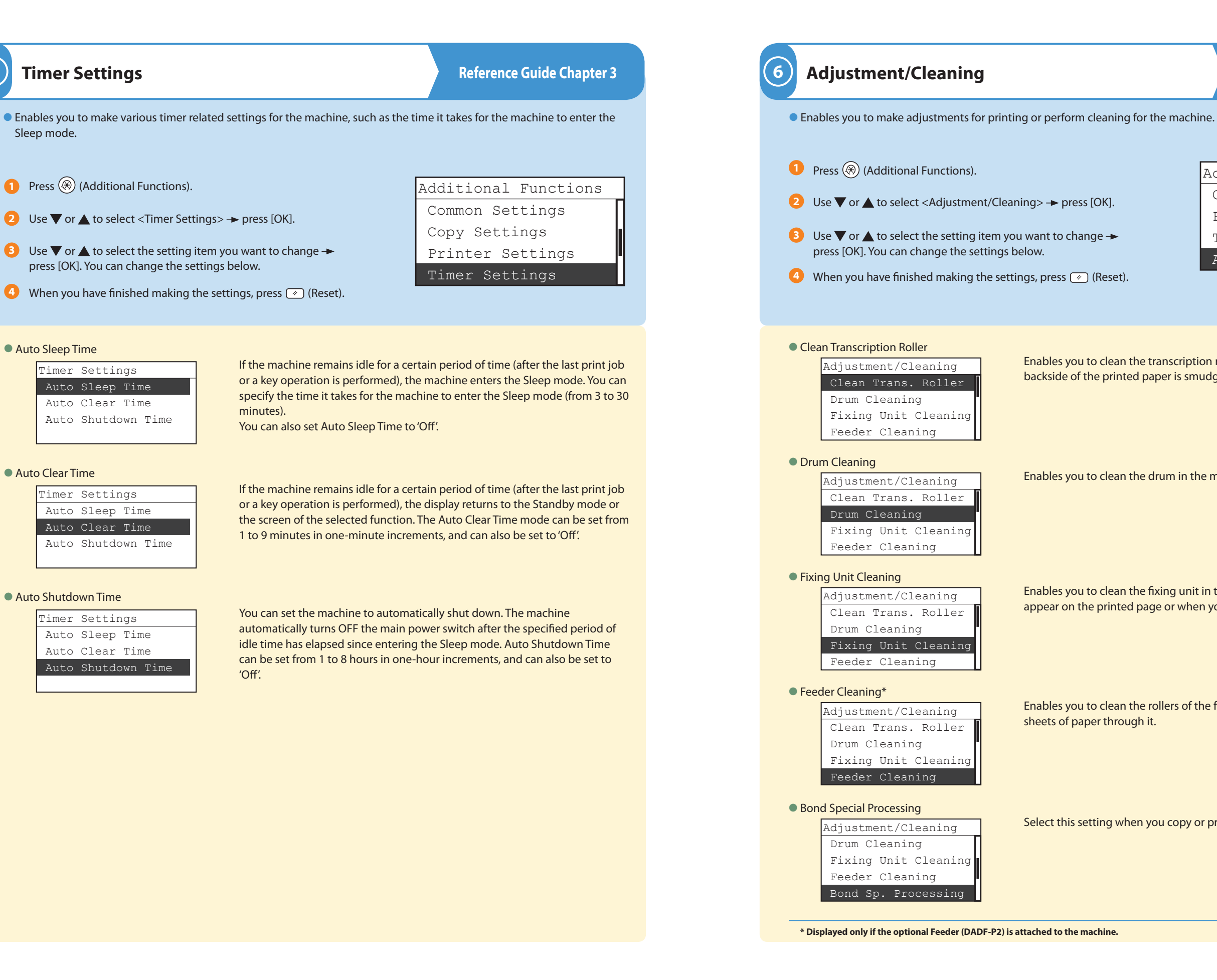

## <span id="page-14-0"></span>**Useful Functions and Settings**

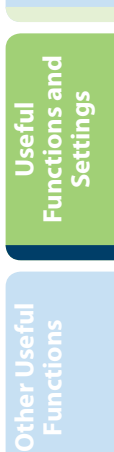

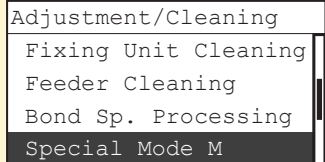

#### ● Special Mode N

Enables you to prevent paper from curling or jamming if the machine is used in a high-humidity environment.

Enables you to prevent paper jams when printing on the back of a printed paper.

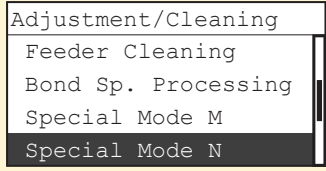

### ● Special Mode O

Enables you to prevent curling when using paper such as lightweight paper or recycled paper, which curls easily regardless of humidity.

Enables you to reduce the time to wait for the next job.

Enables you to select whether to give priority to the speed or image quality when you print with the Rotate  $+$  Collate mode.

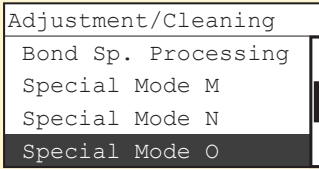

#### ● Special Mode P

Enables you to clean the scanning area when the machine detects streaks or stains.

● Enables you to print the User's Data List.

**1** Press  $\textcircled{*}$  (Additional Functions).

Use  $\nabla$  or  $\triangle$  to select <Report Settings>  $\rightarrow$  press [OK].

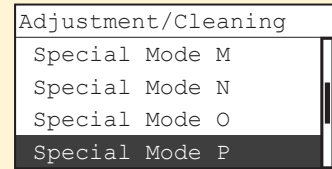

### ● Special Mode S

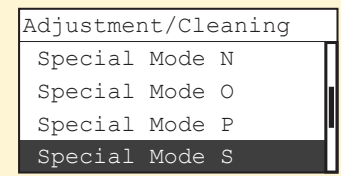

 $\bullet$  Use  $\bullet$  or  $\bullet$  to select <Yes>. The machine starts printing the User's Data List.

#### ● User's Data List

### ● Rotate Collate Adjustment\*

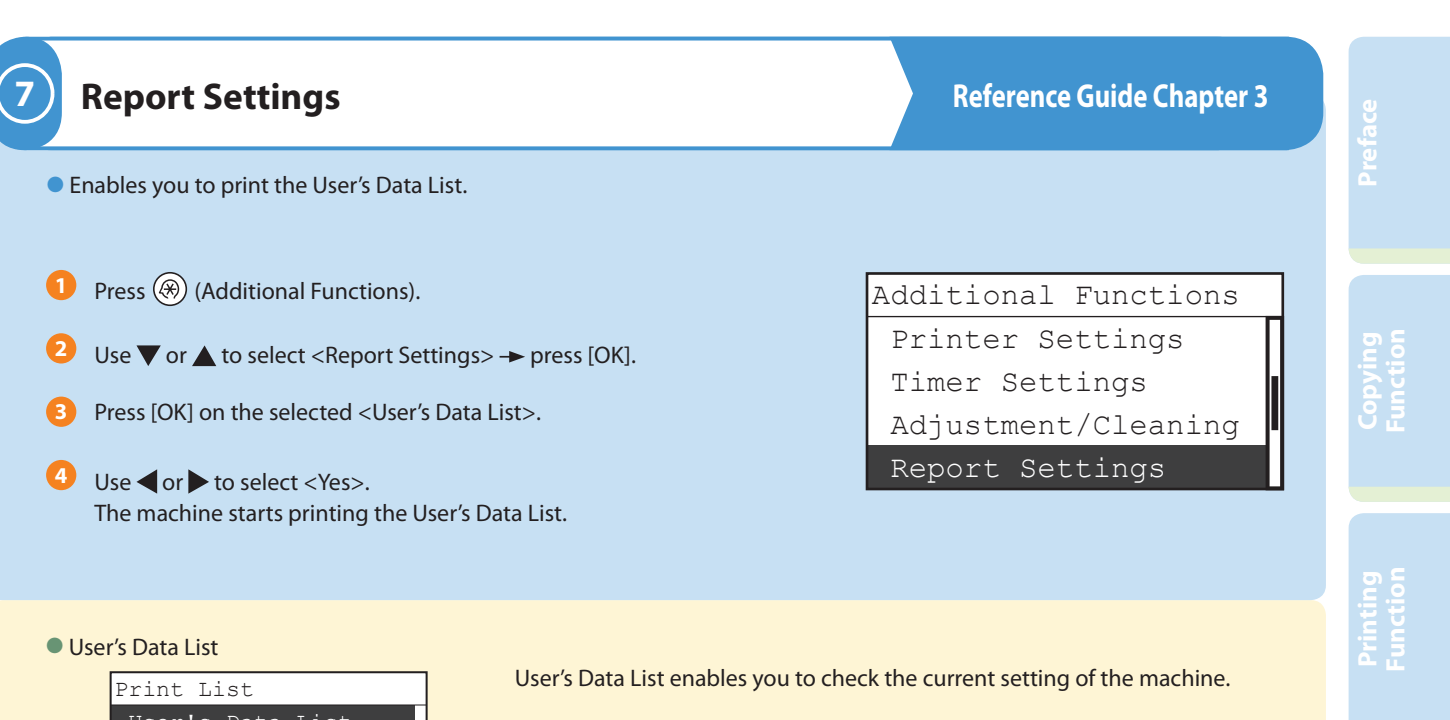

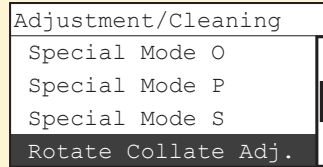

### ● Dirty Feeder Adjustment\*\*

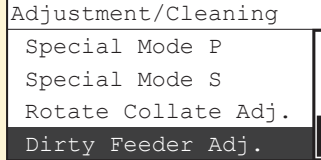

Enables you to improve the print quality or irregular print density.

**\* Displayed only if the optional Finisher-U2 is not attached to the machine. \*\* Displayed only if the optional Feeder (DADF-P2) is attached to the machine.**

## <span id="page-15-0"></span>**Useful Functions and Settings**

### ● Special Mode M

Press [OK] on the selected <User's Data List>. **3**

User's Data List

You can set an ID and a password for the system manager. Once the System Manager ID and System Password are set, only the system manager can access and change the System Settings.

You can set a unit name and location for the machine.

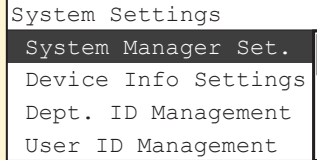

#### ● Device Info Settings

Department ID Management enables you to manage the machine by limiting its use to only those who enter the correct Department ID and password. Department IDs and passwords for up to 100 departments can be registered. Use Department ID Management to keep track of the copy, scan, and print totals for each department.

You can set whether or not to use User ID Management.

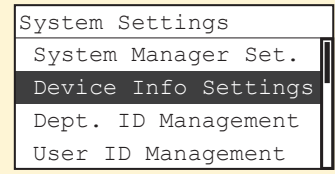

#### ● Department ID Management

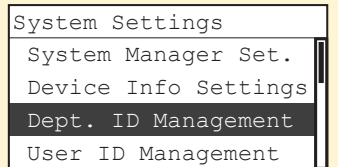

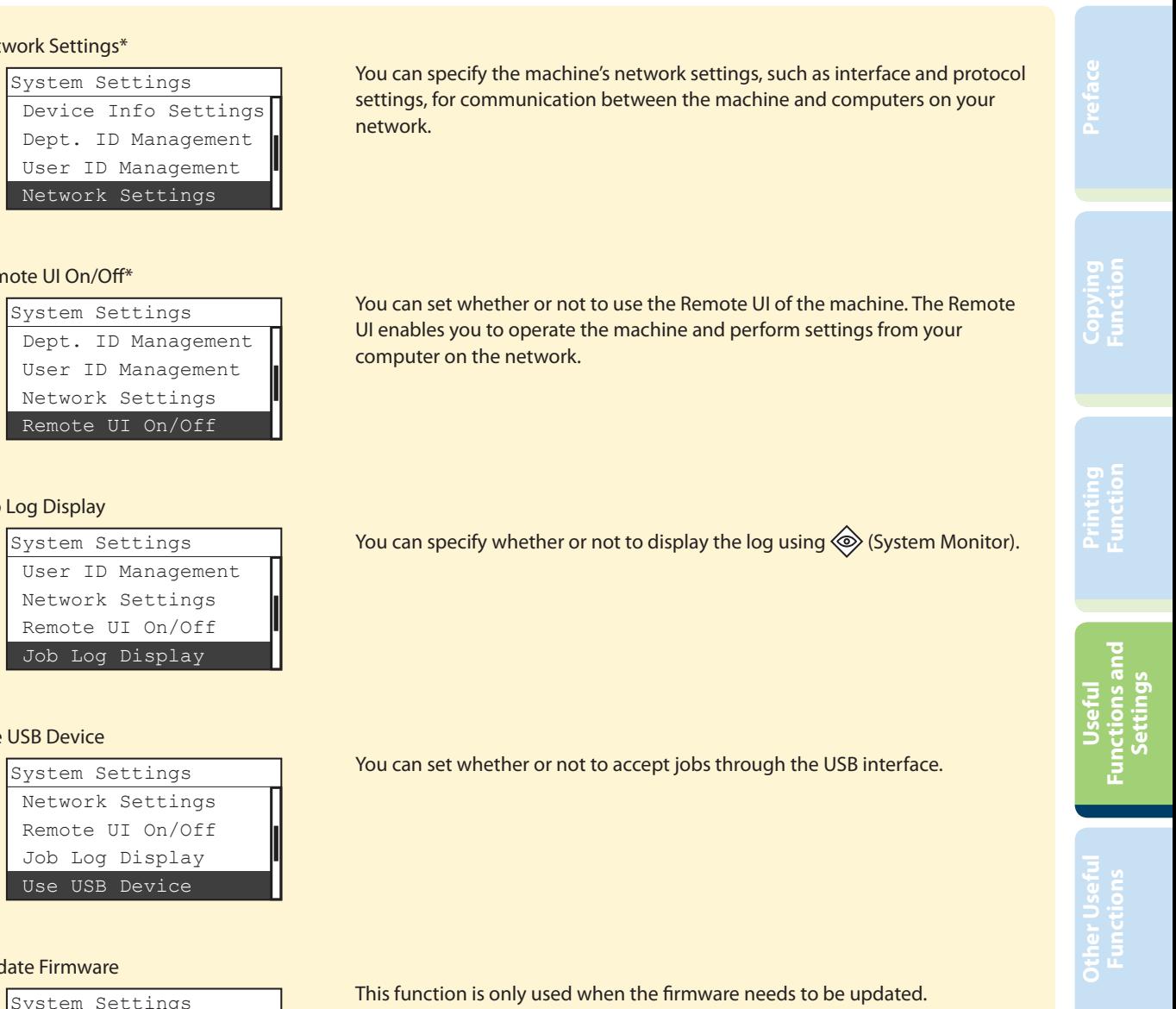

#### ● User ID Management

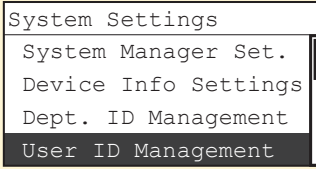

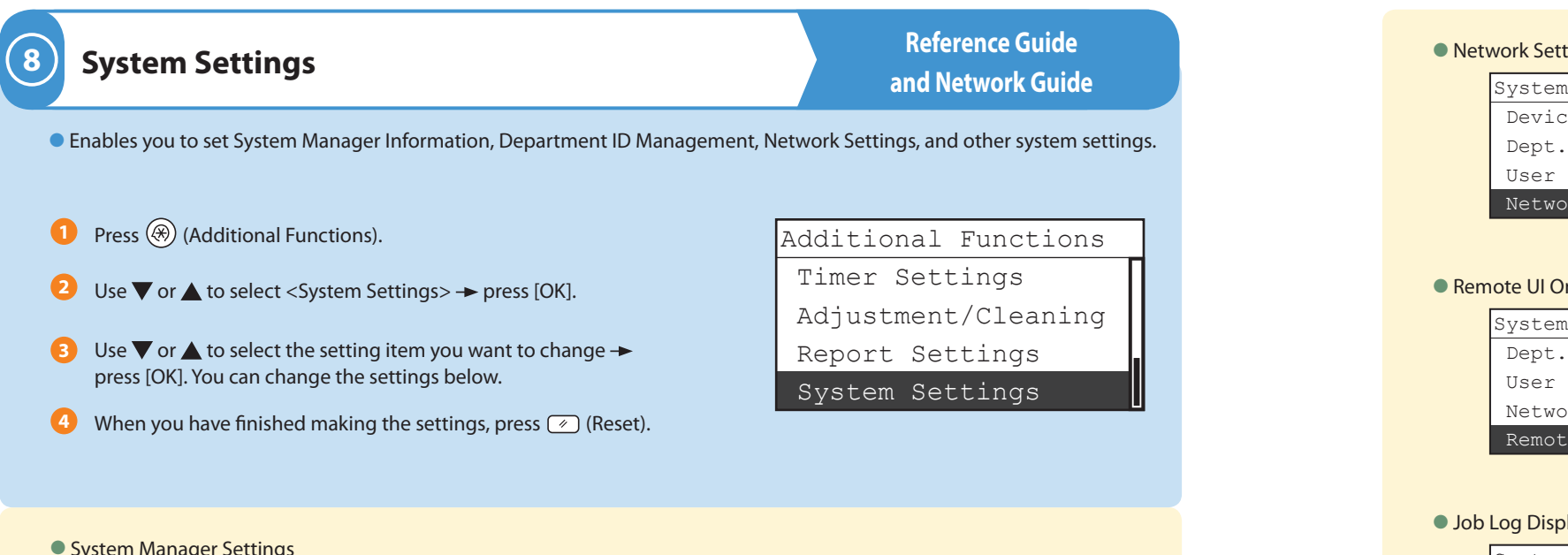

#### **• System Manager Settings**

### ● Network Settings\*

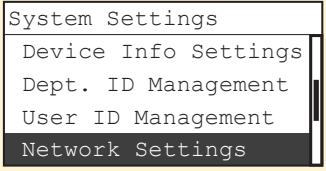

network.

### ● Remote UI On/Off<sup>\*</sup>

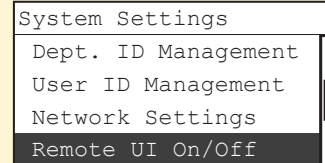

# computer on the network.

### ● Job Log Display

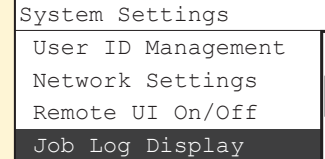

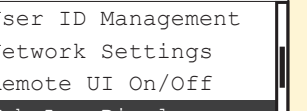

### ● Use USB Device

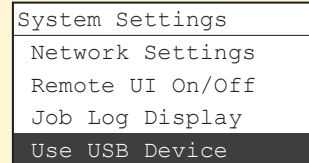

### ● Update Firmware

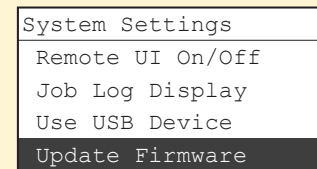

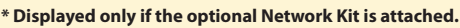

## <span id="page-16-0"></span>**Useful Functions and Settings**

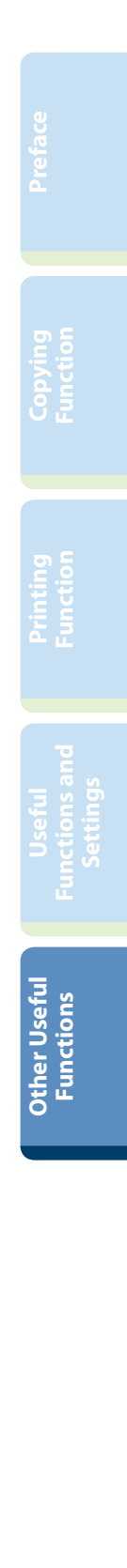

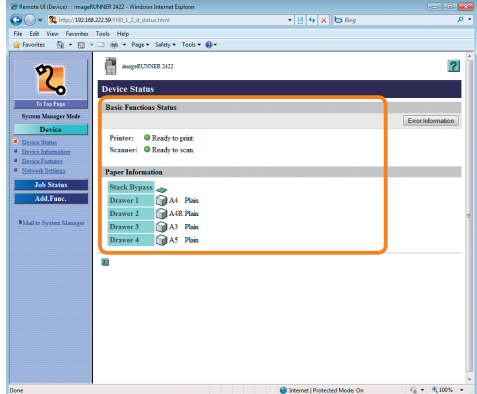

# <span id="page-17-0"></span>**Operating the Machine from a Computer (Remote UI)**

For more information, see the Remote UI Guide.

\* This function is available if the optional Network Kit is attached.

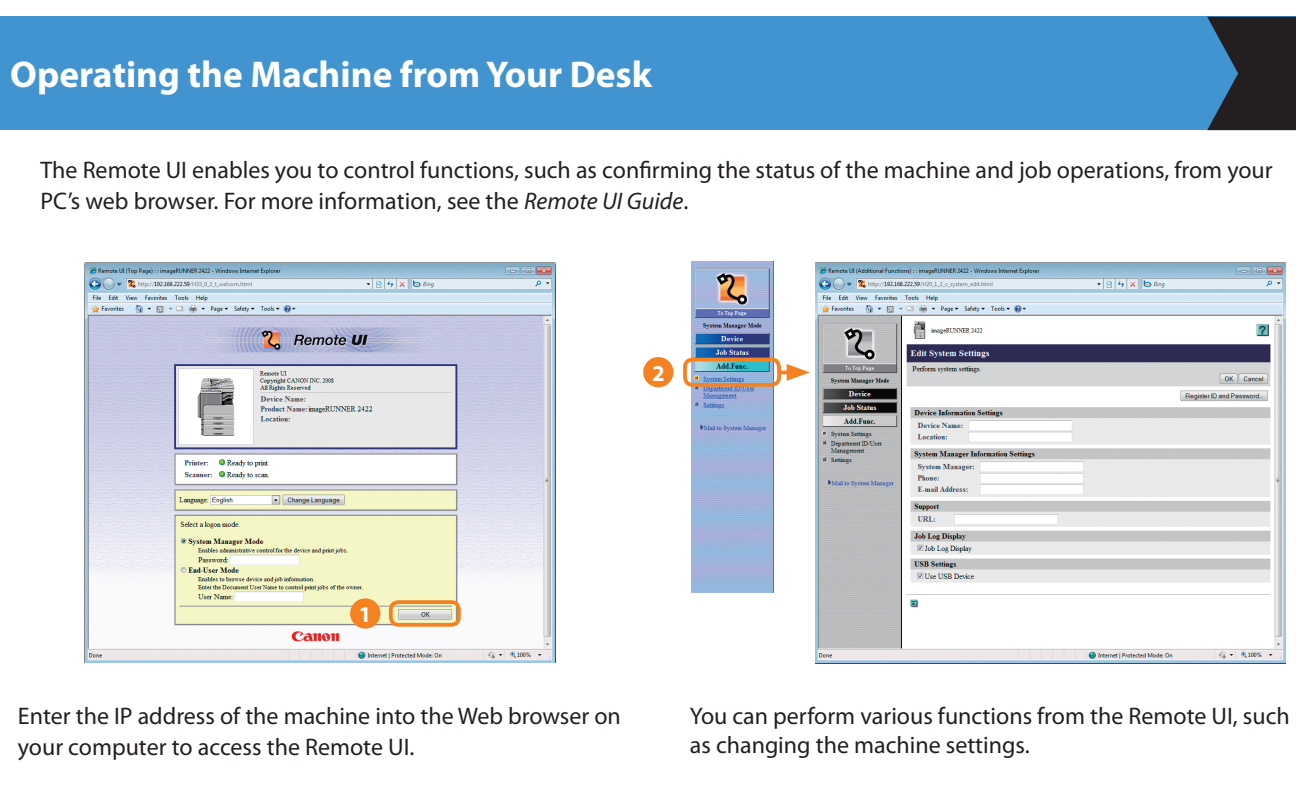

\* The IP address in the above screen shot is for illustrative purposes only. Ask your system administrator for the IP address of your machine.

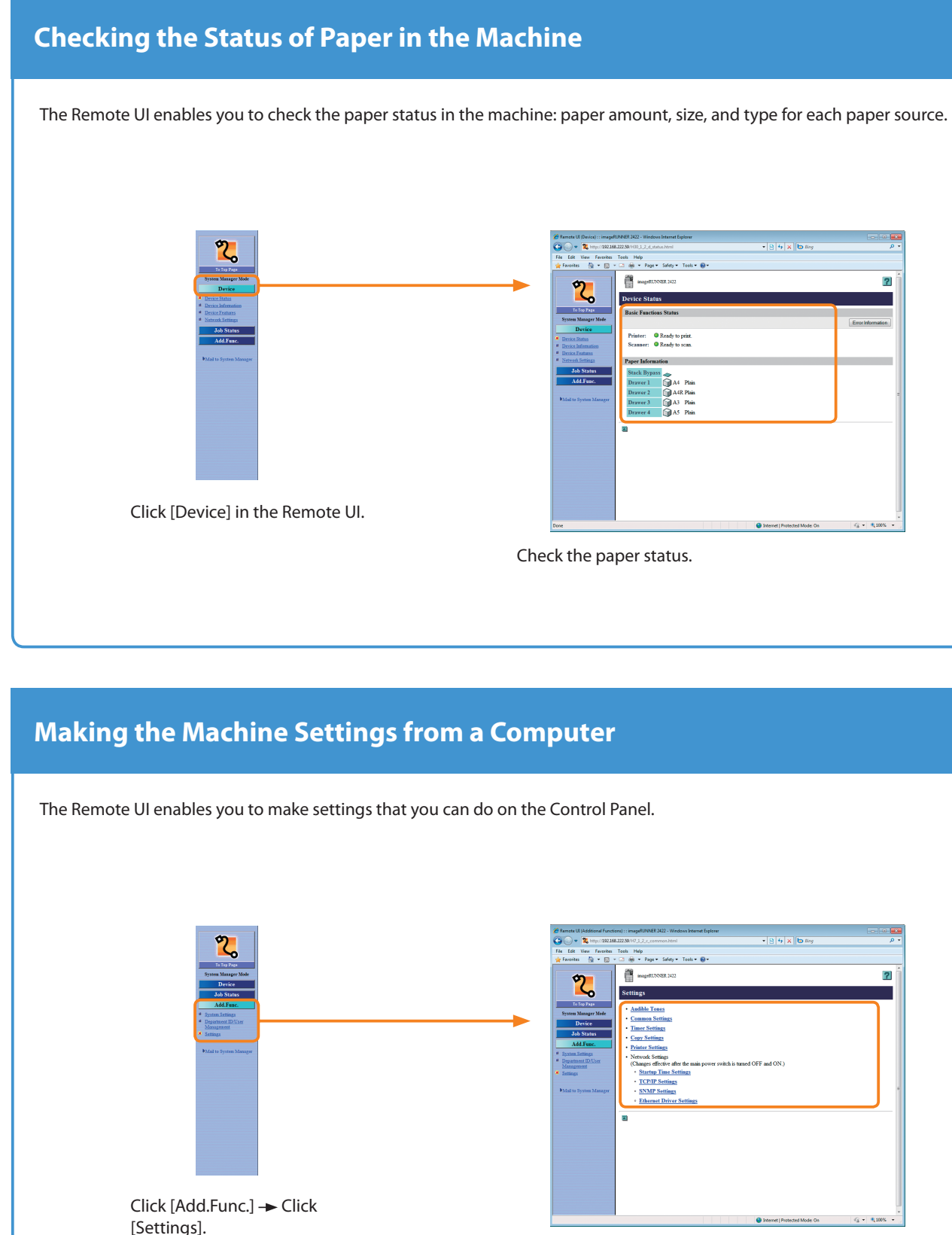

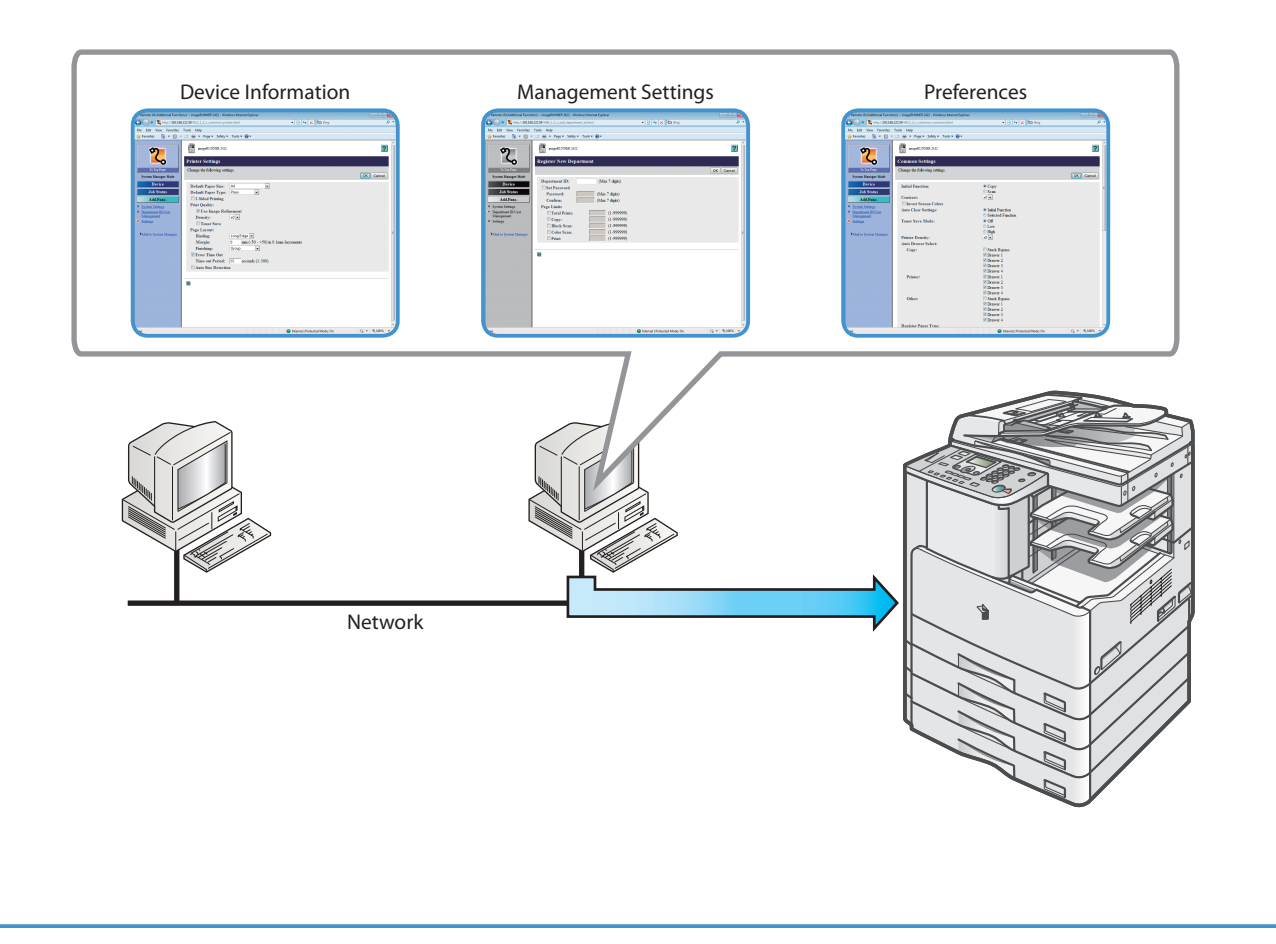

[Settings].

Click a setting item you want to set/change its setting.

# <span id="page-18-0"></span>**Scanning from a Computer (Remote Scan)**

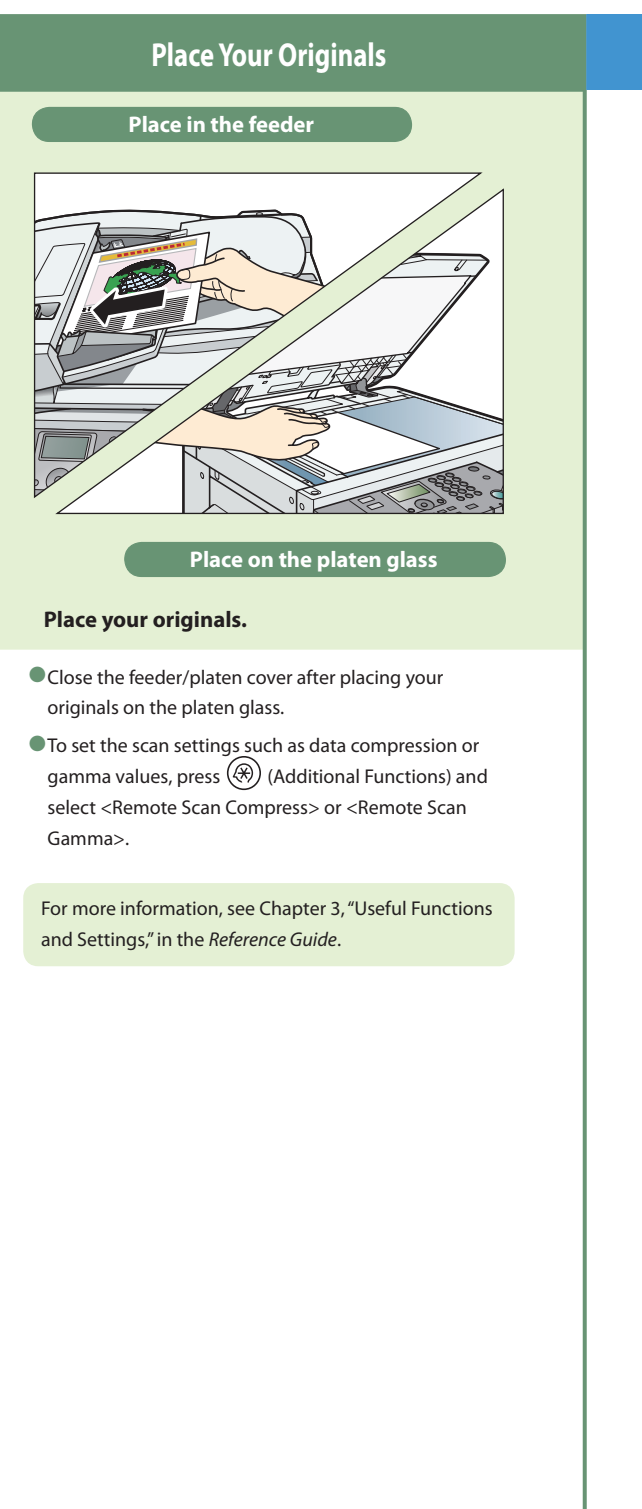

The following is the basic procedure for remotely scanning originals and loading the scan to a computer. For more information, see the references to other guides.

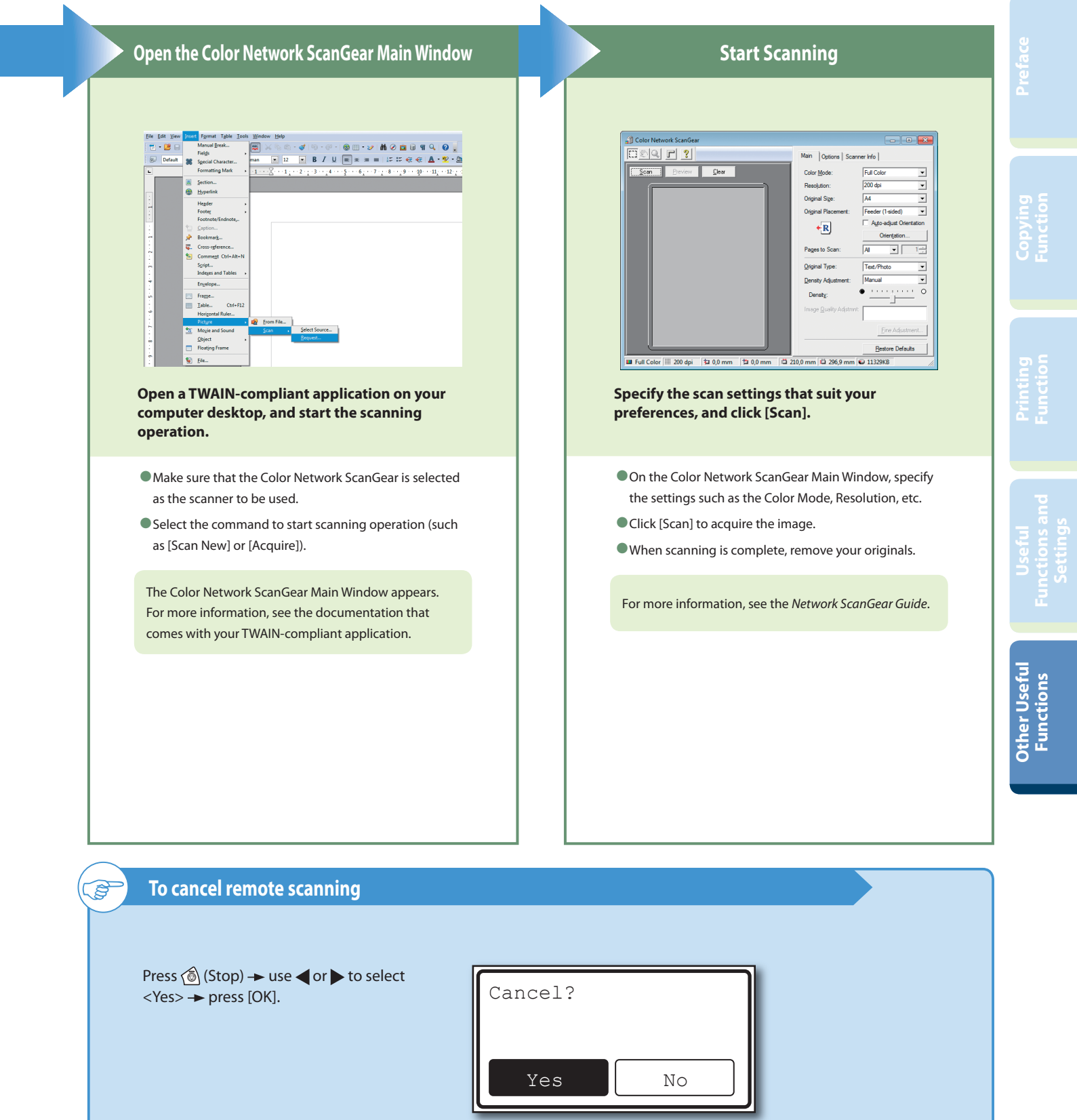

- \* The screen shots shown below may differ from the ones displayed on your computer, depending on the machine and optional equipment, version of Color Network ScanGear, or operating system you are using.
- \* If you want to use the machine as a network scanner, it must be connected to a computer over an IPv4 network.
- \* The Color Network ScanGear driver is compatible only with the Windows operating systems.
- \* The Remote Scan function is available only if the optional Network Kit is attached.

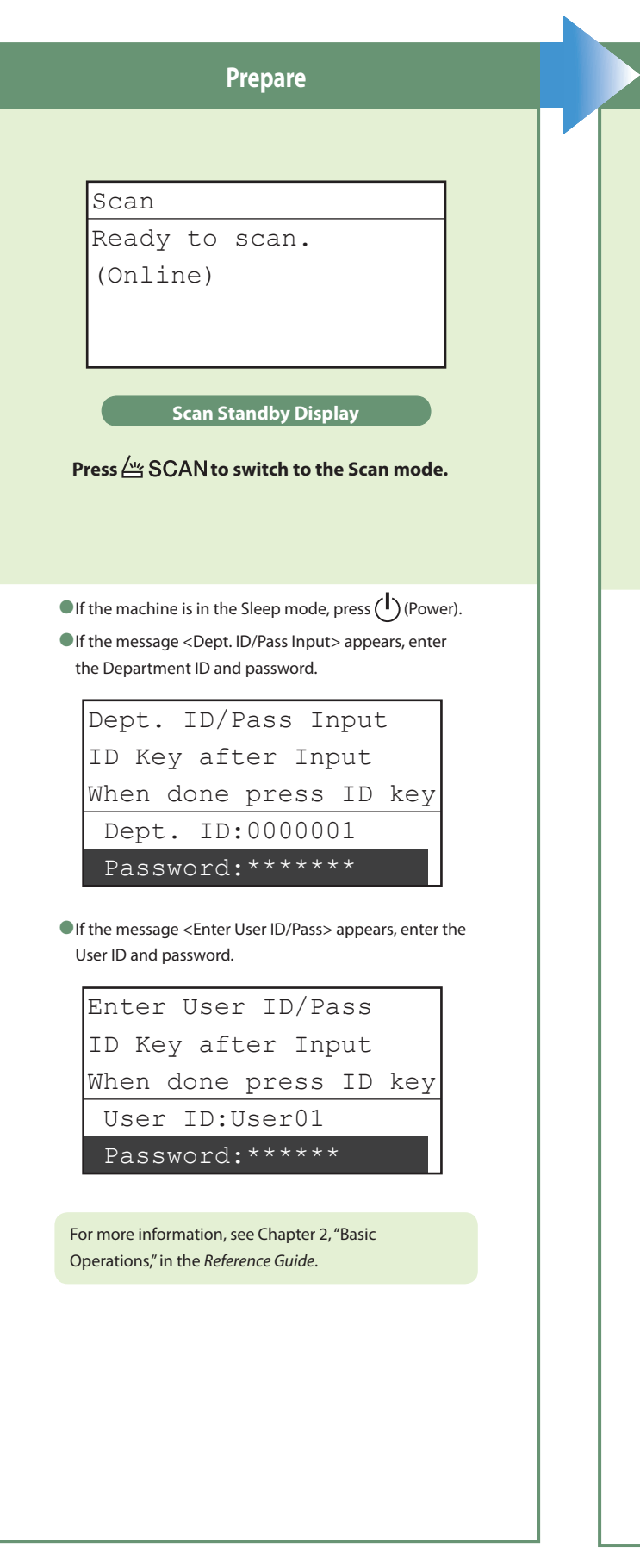

# <span id="page-19-0"></span> **Troubleshooting**

For toner replacement and paper loading procedures, or when you want to know how to solve problems that have occurred when using the machine, see the following references to the other guides.

**When an error message other than those above is displayed, see Chapter 7, "Troubleshooting," in the** *Reference Guide***.**

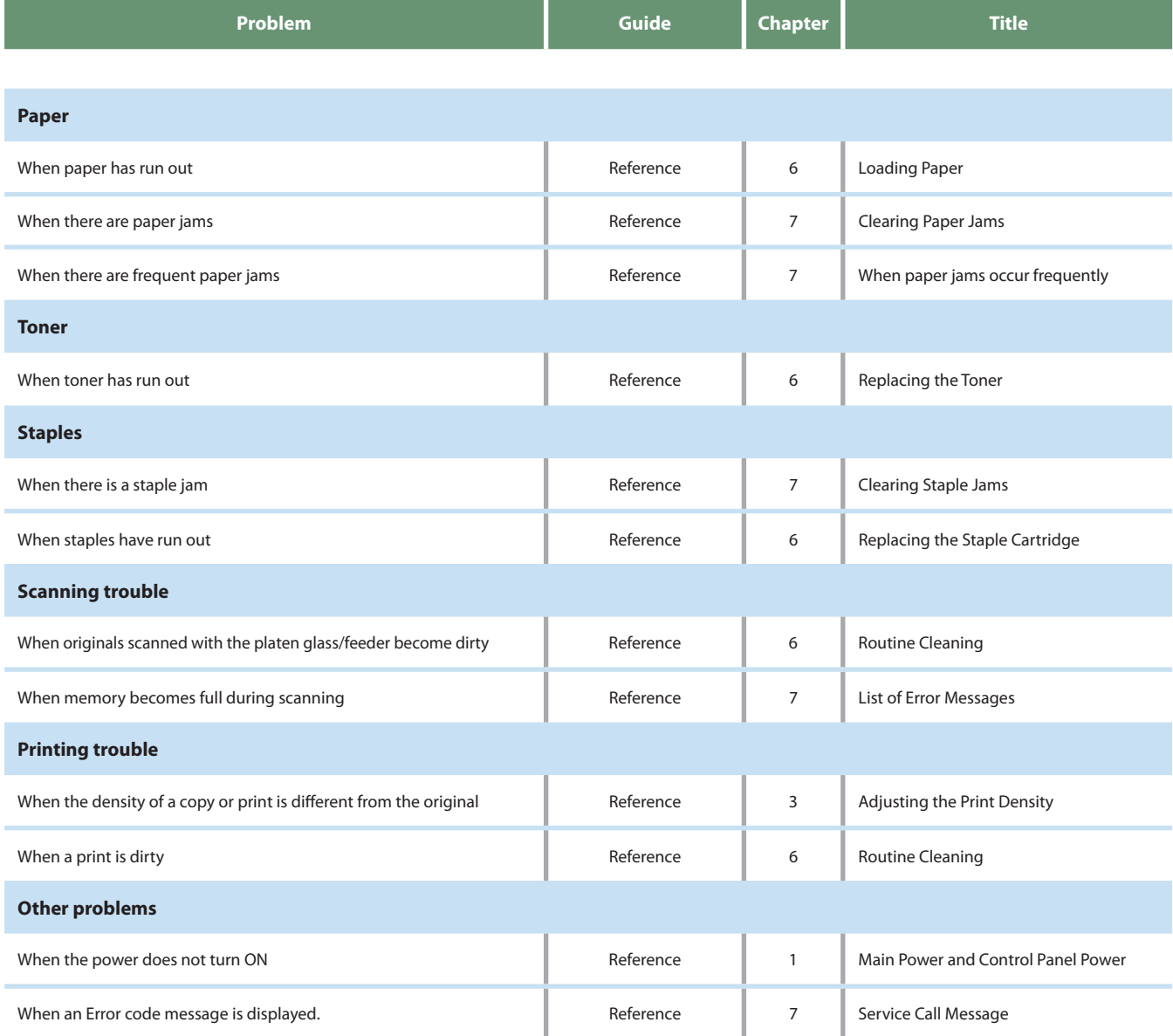

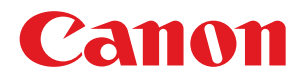

**CANON INC.** 30-2, Shimomaruko 3-chome, Ohta-ku, Tokyo 146-8501, Japan

**CANON U.S.A., INC.** One Canon Plaza, Lake Success, NY 11042, U.S.A.

**CANON CANADA INC.** 6390 Dixie Road Mississauga, Ontario L5T 1P7, Canada

**CANON EUROPA N.V.** Bovenkerkerweg 59-61 1185 XB Amstelveen, The Netherlands (See http://www.canon-europe.com/ for details on your regional dealer)

**CANON LATIN AMERICA, INC.** 703 Waterford Way Suite 400 Miami, Florida 33126 U.S.A.

**CANON AUSTRALIA PTY. LTD** 1 Thomas Holt Drive, North Ryde, Sydney, N.S.W. 2113, Australia

**CANON CHINA CO., LTD** 15F Jinbao Building No.89 Jinbao Street, Dongcheng District, Beijing 100005, China

**CANON SINGAPORE PTE. LTD.** 1 HarbourFront Avenue #04-01 Keppel Bay Tower, Singapore 098632

**CANON HONGKONG CO., LTD** 19/F., The Metropolis Tower, 10 Metropolis Drive, Hunghom, Kowloon, Hong Kong